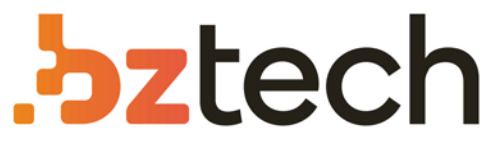

Maior portal de Automação Comercial do Brasil! Encontre o que sua empresa precisa com preços especiais, atendimento especializado, entrega rápida e pagamento facilitado.

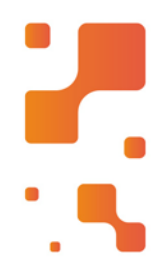

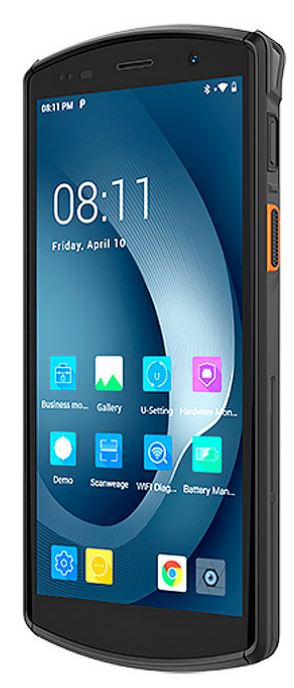

# Coletor de Dados Urovo DT50

O Coletor de Dados Urovo DT50é um dos dispositivos mais leves de sua classe, com a ergonomia certa para conforto durante todo o turno de trabalho. Desempenho de leitura de RFID e sensibilidade do receptor superiores, que permitem uma captura ultrarrápida e precisa, inclusive das etiquetas mais difíceis de ler.

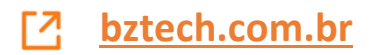

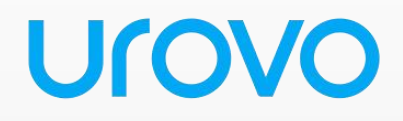

# **Mobile Computer**

# **DT50**

# **User Guide**

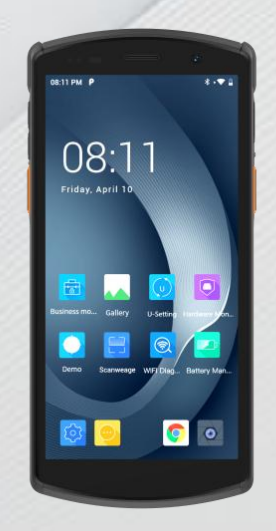

**Urovo Technology Co., Ltd.**

## **U**rove

Note: -

\* This Guide introduced general functions of DT50. Your PDA device

may have different functions wherein or description.<br>\* There may be differences between the illustrations in this Guide and

the actual product. And the actual product shall prevail.

#### **Terms of usage**

#### **Statement**

This Guide includes proprietary information of Shenzhen Urovo Technology Co., Ltd. Its purpose is to help users better operate, use and maintain the device described herein only. Without written permit of Urovo, the proprietary information in the text shall not be copied or disclosed to any other party.

#### **Product improvement**

Urovo will keep improving its products but give no further notice in case of any change in the specification or design.

#### **Disclaimer**

All the user guides and specifications published by Urovo are correct. In the event of any wrong information, Urovo shall reserve the right to correct such errors but waive rights of liability and claim.

Urovo shall not be liable for personal and property safety of users in the following cases:

- User or any third party delegated fails to transport or store the battery in the correct way specified in this Guide;
- The battery used by the user is not purchased from any official channel of Urovo;

#### **Table of Contents**

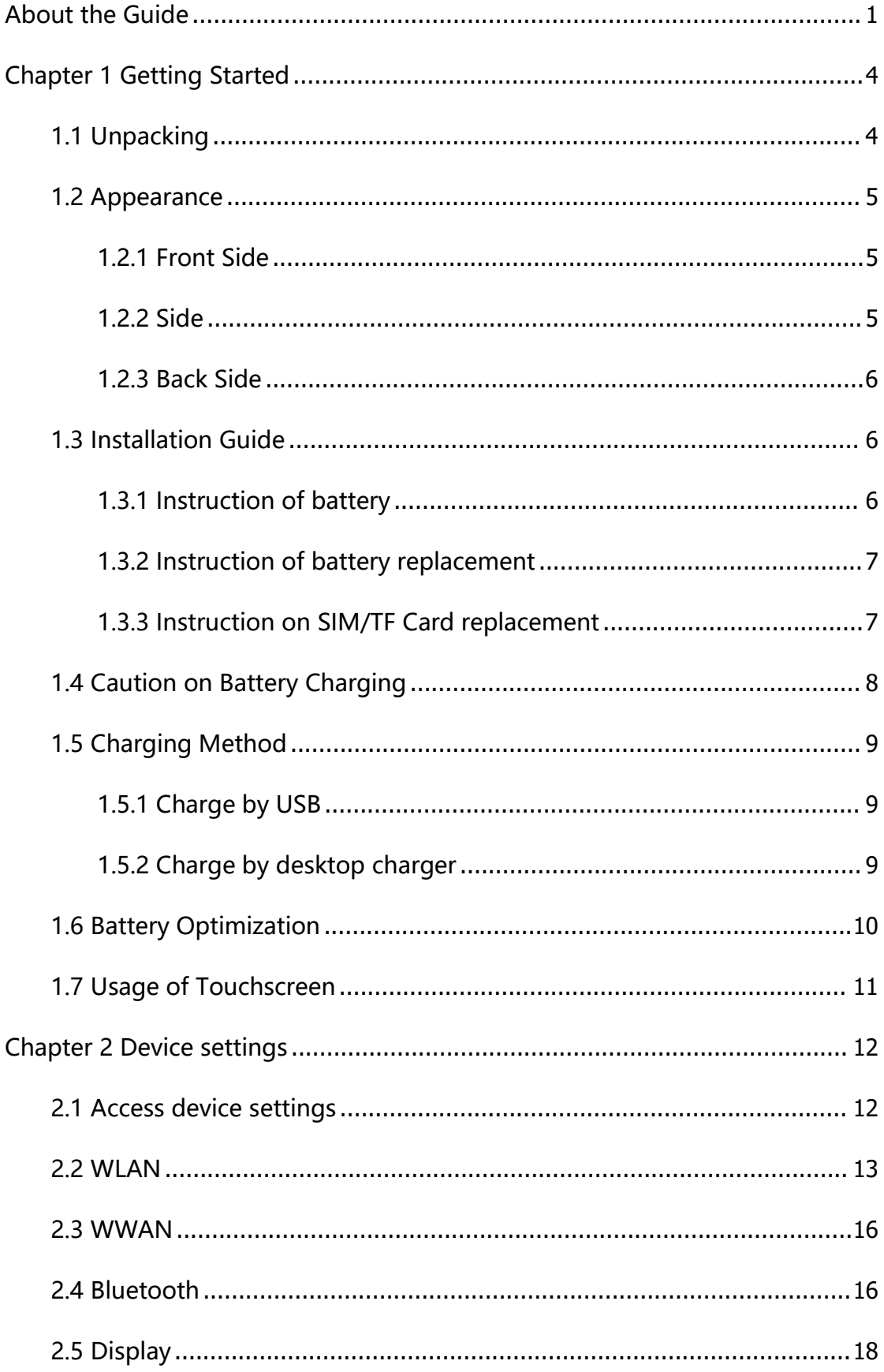

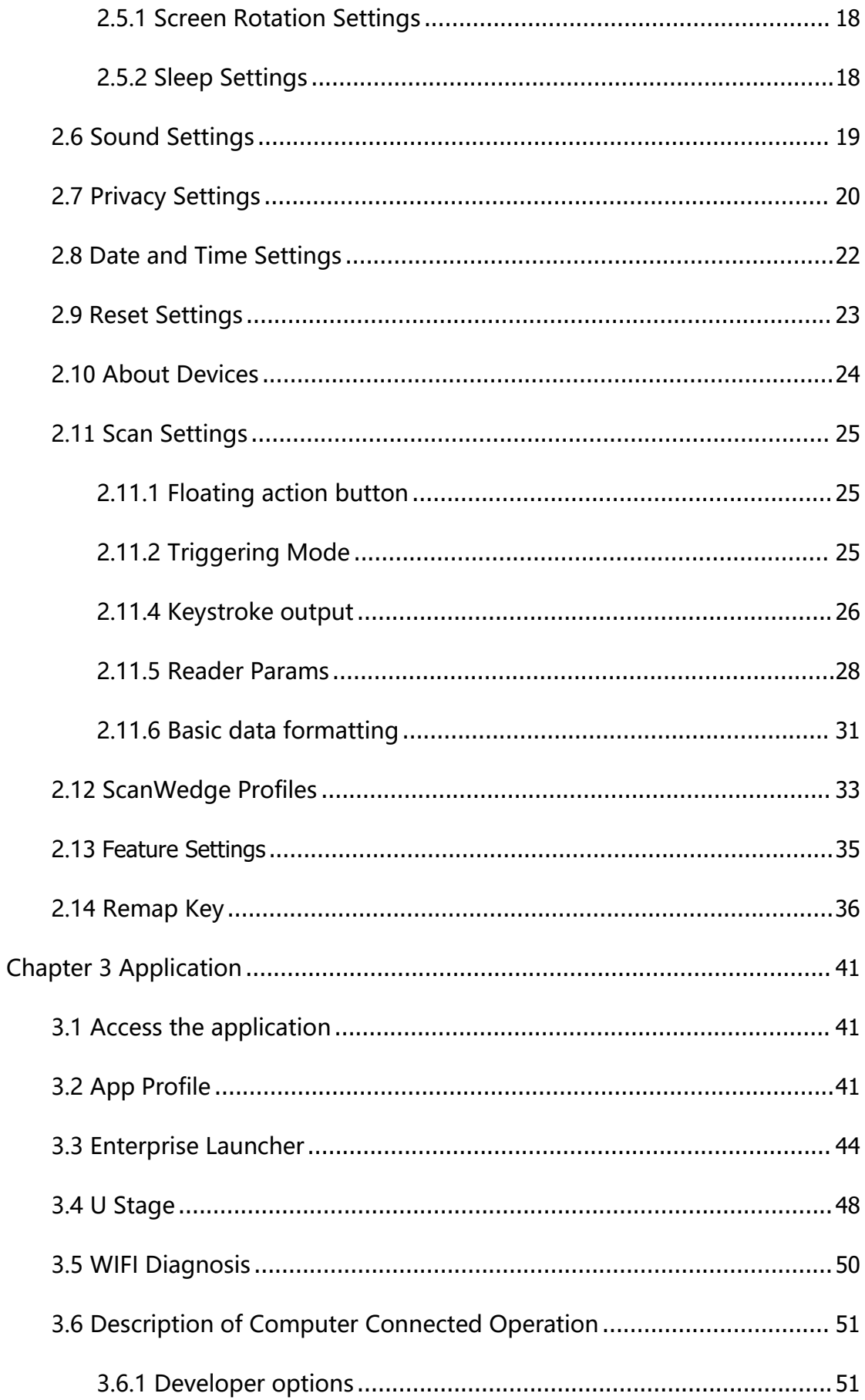

![](_page_6_Picture_4.jpeg)

### <span id="page-7-0"></span>**About the Guide**

#### Introduction

This Guide offers information on usage of DT50 mobile computer and its accessories.

Note: The screens and windows described in this Guide are samples, which can differ from actual ones.

#### **Software version**

To determine the software version of the current device, please touch

#### **Settings -System-About Phone**.

Android Version——display operating system version

Version No.——display software build version number.

#### **Chapter description**

This Guide covers the following topics:

- **Getting Started** offers information on putting DT50 into operation for the first time.
- **Device Setting** describes each setting of DT50.
- **Applications** describes usage of built-in apps.
- **Accessories** describes information on standard and optional parts.

#### **Sign convention**

The following convention applies in the text:

#### **Bold:**

Emphasis

**Title** 

Dialog box, window, part name, and screen icon

Keyword

Button name

**(●):**

Operational option

Order list

Step list needed, which may not be continuous

**(√):**

Functional option

#### **Italic:**

Marked emphasis

#### **Relevant Document**

- Quick Start Guide for DT50 Handheld Intelligent Terminal
- DT50 Brochure
- DT50 Specification

For the latest edition of this Guide and all the other guides, please visit: http://www.urovo.com

#### **Service information**

You can visit the official website (enurovo.com) of Urovo Technology Co., Ltd. (hereinafter referred to as Urovo) whenever possible to gain quick network support services:

Click the search box and enter corresponding product model to query the machine's configuration information. Click maintenance query

to query information of the nearest service center or enter the serial number (SN) of your device in the search box for maintenance progress to query the maintenance state to follow up the state of the device in maintenance in time! Service hotline: 400-888-6989

Please offer the following information while contacting the Support Center:

- Device SN (Serial Number)
- Model or product name
- Software type and version number: check the device "Settings-

System-About Phone"

Thanks for your cooperation!

#### **Provision of document feedback**

If you have any comment, question or advice on this Guide, please e-mail totech@urovo.com 或 service@urovo.com

# <span id="page-10-0"></span>**Chapter 1 Getting Started**

#### **Introduction**

This chapter describes product information and instruction of device for the first time.

### <span id="page-10-1"></span>**1.1 Unpacking**

1 . Please carefully remove all the protective materials around DT50 and keep the device case for storing and transporting the device in the future

- 2. Please check the following elements:
- DT50 intelligent terminal×1
- Adapter×1
- USB cable×1
- Quick start guide×1

3. Inspect the device for damage. If any equipment is damaged or missing, please contact the customer service support or local distributor.

4. Please remove the screen shipping protective film before using.

#### <span id="page-11-0"></span>**1.2 Appearance**

### <span id="page-11-1"></span>**1.2.1 Front Side**

![](_page_11_Picture_3.jpeg)

Figure 1- 1 Front View

#### <span id="page-11-2"></span>**1.2.2 Side**

![](_page_11_Figure_6.jpeg)

Figure 1- 3 Bottom View

![](_page_12_Picture_1.jpeg)

Figure 1- 4 Left & Right-Side Views

### <span id="page-12-0"></span>**1.2.3 Back Side**

![](_page_12_Picture_4.jpeg)

Figure 1-5 Back View

### <span id="page-12-1"></span>**1.3 Installation Guide**

#### <span id="page-12-2"></span>**1.3.1 Instruction of battery**

While installing the battery, please note the direction of installing the battery. Load the front end of the battery in the device's battery slot and push the bottom of the battery into the device. Please do not push

the battery into the device with force. The installed battery in the battery holder should be flat and secure. The installation method is as shown in Figure 6 .

![](_page_13_Picture_2.jpeg)

**Lock Buckle** 

Figure 1-6 Battery Installation

After installing the battery cover, turn the battery cover fastener right to the lock position.

#### <span id="page-13-0"></span>**1.3.2 Instruction of battery replacement**

- 1. Long press the power key and a dialog box will pop up;
- 2. Select power-off;
- 3. Upon power-off, turn the battery cover fastener left and remove the battery cover;
- 4. Lift the battery from its tail end to remove and replace the battery with a new one.

#### <span id="page-13-1"></span>**1.3.3 Instruction on SIM/TF Card replacement**

- 1. Long press the power key and a dialog box will pop up;
- 2. Select power-off;

- 3. Upon power-off, turn the battery cover fastener left and remove the battery cover;
- 4. Lift the battery from its tail end to remove the battery;
- 5. Manually pull out the SIM/TF Card holder in the left of the shell to remove the SIM/TF Card;
- 6. Push a new SIM/TF Card into the holder to replace the former one. A slight click will indicate that the installation is completed.

![](_page_14_Picture_5.jpeg)

Figure 1-7 DT50 Card Slot

### <span id="page-14-0"></span>**1.4 Caution on Battery Charging**

1. Please do not use or charge the device in any environment with too high or low temperature;

2. Please charge the battery by the product's charger in standard configuration or desktop charger only;

3. If the device (including the battery) is not used for the moment, please separately store the battery and device and pack them in PE bags or other insulated bags in the original package in case that they become damp or contact with other electronic devices. Do not store the unpacked battery in a stack;

4. Please do not idle the device for over 3 months; be sure to charge and discharge the battery not used for the moment once per 3 months, where the stored battery should be  $60\% \sim 70\%$  charged (i.e., 3.8V  $\sim$  3.9V);

5. The lithium battery should be stored somewhere cool, dry and ventilated. It is advised to be stored in a 0~28℃ environment.

### <span id="page-15-0"></span>**1.5 Charging Method**

### <span id="page-15-1"></span>**1.5.1 Charge by USB**

For Type-C USB cable, link one end to computer and the other to device. In charging, the device's charge indicator is red, which will turn green when the device is fully charged.

![](_page_15_Picture_6.jpeg)

Figure 1- 8 Type-C USB Cable

### <span id="page-15-2"></span>**1.5.2 Charge by desktop charger**

desktop charger can charge the device (including the battery) and a battery at the same time.

![](_page_15_Picture_10.jpeg)

Figure 1- 9 Power Adapter to Desktop Charger

1. Connect the DC interface of the base to the power adapter;

2. Load the front end of the battery into the battery slot and push the bottom of the battery into the battery slot to complete battery installation.

3. Put the back of the device body in the body slot of the base. And in this case, If the device indicator is on red, charging is underway.

![](_page_16_Picture_3.jpeg)

Figure 1- 10 Charge by desktop charger

### <span id="page-16-0"></span>**1.6 Battery Optimization**

Please follow the tips below to save the battery power:

- Clear the background of all apps to enter the power-saving mode
- In Settings-Automatic On/Off, set DT50 to automatically power on/off.
- Reduce screen brightness.
- Turn off all the wireless connections not used for the moment. Touch the airplane mode. The airplane icon will be shown in the status bar, indicating that all the wireless connections are off.
- Turn off automatic updates of e-mail, calendar, contacts and other apps.

### <span id="page-17-0"></span>**1.7 Usage of Touchscreen**

Use the multi-touch-sensitive screen to operate the device.

#### **Light touch - light touch to:**

Select any screen option; Enter letters and signs in the screen keyboard; Press any screen button.

#### **Light touch press and hold - light touch, press and hold to:**

Create a home screen shortcut for a certain App;

Open the home screen menu for user-defined home screen settings;

Blank out the home screen till the menu is seen;

Drag - light touch, press for a short time and hold a certain option, and finger the option in the screen to a new position.

**Slide - slide to:**

Slide up/down or left/right in the app center interface to browse different app icons;

Slide in the lock-screen interface to set the unlocking pattern to unlock the screen.

#### **Long press - long press to:**

Long press the home screen to call the MENU function; Drag any app or tool shortcut.

# <span id="page-18-0"></span>**Chapter 2 Device settings**

### <span id="page-18-1"></span>**2.1 Access device settings**

#### **Method 1**

Pull down the status bar to open the quick access panel, then tap the settings icon.

![](_page_18_Picture_5.jpeg)

Figure 2- 1 quick access panel

#### **Method 2**

In the home screen, pull up the screen to enter the app center interface, then tap the settings icon.

# l Iro

![](_page_19_Picture_1.jpeg)

Figure 2- 2 app center interface

### <span id="page-19-0"></span>**2.2 WLAN**

To enable the WLAN function, please operate as following:

After the wireless function is enabled, DT50 will automatically display all the available wireless networks nearby in the wireless network list. To connect to a certain wireless network, please click the network's SSID in the list and tap **CONNECT**.

Note: For some networks, network security key or password needs to be entered for connecting. To connect to such networks, please contact the network admin for corresponding network security keys or passwords.

- 1. Open"**Settings-Network & internet**" or pull down the status bar to enter the quick access panel for operation;
- 2. Tap Wi-Fi, then turn on Use Wi-Fi switch, touch to select the network you will connect to;

| 10:46                   |                                          | ٥      | 10:46        |                                                                                                    | $\Box$ | 10:46                     |                   |   | $\mathbf{r}$ |
|-------------------------|------------------------------------------|--------|--------------|----------------------------------------------------------------------------------------------------|--------|---------------------------|-------------------|---|--------------|
| $\leftarrow$            | Network & internet                       | Q      | $\leftarrow$ | Wi-Fi                                                                                                    | Q      | $\leftarrow$              | Wi-Fi             |   | $\alpha$     |
| $\widehat{\phantom{a}}$ | Wi-Fi<br>Off                             | $\Box$ |              | Use Wi-Fi                                                                                                    |        |                           | Use Wi-Fi         |   |              |
|                         | Mobile network                           |        | $\odot$      | To see available networks, turn Wi-Fi on.                                                                                                    |        | $\bigcirc$                | <b>UROVOAP</b>    |   | €            |
|                         |                                          |        |              | To improve location accuracy, apps and<br>services can still scan for Wi-Fi networks<br>at any time, even when Wi-Fi is off. This<br>can be used, for example, to improve |        | ទ                         | <b>UROVOGUEST</b> |   | å            |
| ╋                       | Airplane mode                            | $\Box$ |              | location-based features and services. You<br>can change this in scanning settings.                                                                                        |        | ទ⊼                        | <b>UROVORD</b>    |   | ि            |
|                         | Mobile plan                              |        |              | Wi-Fi preferences<br>Wi-Fi turns back on automatically                                                                                                    |        | $\bigcirc$                | UROVO_HW_2        |   | €            |
| $\circledcirc$          | Hotspot & tethering<br>Off               |        |              | Saved networks                                                                                                    |        | ទ⊼                        | UROVO_HW_2_Wi-Fi5 |   | Ĥ            |
| $\checkmark$            | Advanced<br>Data Saver, VPN, Private DNS |        |              | 1 network                                                                                                    |        | G                         | Anche_Guest       |   | $\triangleq$ |
|                         |                                          |        |              | Wi-Fi data usage<br>71.81 MB used Nov 4 - Dec 2                                                                                                    |        | କ                         | Anche_Office      |   | ĥ            |
|                         |                                          |        |              |                                                                                                    |        | $\bigcirc$                | DIRECT-D3F5A803   |   | A            |
|                         |                                          |        |              |                                                                                                    |        | $\widehat{\mathcal{G}}_5$ | HW-VPN            |   | Ĥ            |
|                         |                                          |        |              |                                                                                                    |        | ଵ                         | HW-VPN_Wi-Fi5     |   | A            |
|                         | €<br>日                                   |        |              |                                                                                                    | 日      |                           | íì                | 日 |              |

Figure 2- 3 Wi-Fi Option Bar

3. Enter the password and tap "**CONNECT**";

![](_page_20_Picture_99.jpeg)

Figure 2- 4 Wi-Fi Password and Settings Input Box

 Check **Show password** to display the hotspot password to check whether the password input is wrong;

 **Check Advanced options** for advanced settings, including agent and static IP settings.

![](_page_21_Picture_175.jpeg)

Figure 2- 5 Wi-Fi Static IP Settings

4. Check whether connection is done: ' Connected' indicates that connection is done, Click the network to view the network details;

![](_page_21_Picture_5.jpeg)

Figure 2- 6 Wi-Fi Connected

#### <span id="page-22-0"></span>**2.3 WWAN**

Please refer to "Instruction on SIM/TF Card installation" for how to insert a SIM Card.

Open"**Settings-Network & internet-Mobile network**", to set the mobile network in conjunction with carrier information settings, such as data on/off, roaming on/off, and access point name, etc.

DT50 supports a wide range of 4G networks . If failed to connect to WWAN, please follow as below:

- 1. Check local network signal intensity
- 2. Check whether the SIM Card is correctly installed;

3. Check whether the SIM Card has any pending bill, is available for surfing the Internet or damaged (test whether the SIM Card is damaged or has any pending bill by loading the SIM Card in the device);

4. Check whether the access point is correctly set.

#### <span id="page-22-1"></span>**2.4 Bluetooth**

Device with the Bluetooth function such as printer, access point and other mobile computer can exchange data (e.g., file, date or task) after turning on the Bluetooth function.

DT50 supports BLE (Bluetooth low energy). BLE is oriented to healthcare, health, safety and home entertainment apps. It remains a standard Bluetooth coverage while reducing power consumption and saving cost.

To enable Bluetooth connectivity, please follow as below:

- 1. Pull down the status bar and long press the Bluetooth icon or click "**Settings-Connected devices**"to enter the page;
- 2. Tap **Pair new devices** to search for Bluetooth devices nearby;

3. Tap **Device name** can change visible name to another;

![](_page_23_Picture_2.jpeg)

Figure 2- 7 Bluetooth settings

4. Tap the device to be connected and enter PIN code for verifying pairing or request for entering PIN code.

![](_page_23_Picture_5.jpeg)

Figure 2- 8 Bluetooth Pairing

### <span id="page-24-0"></span>**2.5 Display**

The Display Settings adjustable **Brightness level**, **Dark theme**, change **Wallpaper**, set **Auto-rotate screen**, set **Screen timeout** and **Font size** and other functions.

### <span id="page-24-1"></span>**2.5.1 Screen Rotation Settings**

By default, screen rotation is disabled. To enable screen rotation, please follow as below:

a) Pull down the status bar and click the screen rotation icon;

b) Check **Settings-Display-Auto-rotate screen**;

![](_page_24_Picture_7.jpeg)

Auto-rotate

- Keep the current orientation: lock the orientation;
- Orientation of screen rotation: rotate subject to screen content.

Note: rotation is not available for the home screen interface.

### <span id="page-24-2"></span>**2.5.2 Sleep Settings**

User may make DT50 sleep if not using it for a moment. As DT50 is in the sleep status, user may directly press the power key to wake up the screen and unlock to back to the program interface. To make DT50 sleep, press the power key to turn off the screen or set sleep time. please follow as below:

- 1. Touch the settings icon to enter settings;
- 2. Open **"Display-Screen timeout";**

# l Irc

![](_page_25_Picture_1.jpeg)

Figure 2- 9 Screen timeout

3. Select a sleep time

#### <span id="page-25-0"></span>**2.6 Sound Settings**

To adjust the volume of the device, please follow as below:

1. Press the volume key to regulate media volume settings. Slide up or down the volume icon to set the volume;

2. Click the settings icon to open the sound settings interface for setting media volume, call volume, ringer volume, and alarm volume as well as ringtone, alarm tone, etc.;

# **U**

![](_page_26_Picture_1.jpeg)

Figure 2- 10 Media Volume Settings

3. Select Settings-Sound to open the sound settings interface for setting the media volume, call volume, ringer volume, alarm volume as well as ringtone, alarm tone, other notification tones, or vibration, etc.

![](_page_26_Picture_147.jpeg)

Figure 2- 11 Sound Settings

### <span id="page-26-0"></span>**2.7 Privacy Settings**

To view and change the permissions for your application, please follow as bellow:

![](_page_27_Picture_0.jpeg)

1. Open"**Settings-Privacy-Permission manager**";

![](_page_27_Picture_2.jpeg)

Figure 2- 12 Privacy Setting page

2. Click the permissions you want to view or modify (take SMS permissions as an example);

| 10:59        |                                          | 宏 |
|--------------|------------------------------------------|---|
| $\leftarrow$ | Permission manager                       | Q |
| 으            | Contacts<br>8 of 16 apps allowed         |   |
|              | Files and media<br>24 of 36 apps allowed |   |
| 0            | Location<br>11 of 21 apps allowed        |   |
| ⇩            | Microphone<br>5 of 13 apps allowed       |   |
|              | Phone<br>16 of 22 apps allowed           |   |
| 專            | Physical activity<br>2 of 3 apps allowed |   |
|              | <b>SMS</b><br>5 of 5 apps allowed        |   |
| $:=$         | Additional permissions<br>3 more         |   |
|              | 日<br>G                                   |   |

Figure 2- 13 Permission manager

3. You can view the applications that have been allowed or denied this permission and click the application you want to modify;

![](_page_28_Picture_0.jpeg)

![](_page_28_Picture_1.jpeg)

Figure 2- 14 SMS Permissions

4. You can modify whether the application allows SMS permission.

![](_page_28_Picture_4.jpeg)

Figure 2- 15 SMS permission

#### <span id="page-28-0"></span>**2.8 Date and Time Settings**

As DT50 is networked, the system will automatically update the time and date. Users need set the time zone only. If time is not updated,

please check whether the device is networked or whether the current WLAN supports the network time protocol (NTP).

Where manual settings are needed, please take the following steps:

- 1. Open"**Settings**-**System-Date & time**";
- 2. Disable **Use network-provided time**;
- 3. Modify time and back.

![](_page_29_Picture_6.jpeg)

Figure 2- 16 System Time Settings

### <span id="page-29-0"></span>**2.9 Reset Settings**

Restore Device is <sup>a</sup> built-in restoration toolkit that enables users to initialize the system. Attention! Please copy and save important files before resetting! Restoration will erase all the user data!

1. Pull down the status bar to open the quick access panel;

2. Tap the settings icon to enter "**Settings-System-Advanced**

#### **-Reset options**";

3. Select:

- Reset Wi-Fi, mobile Data Network and Bluetooth
- Reset app preferences

#### Erase All Data (factory reset)

![](_page_30_Picture_2.jpeg)

Figure 2- 17 Reset options

#### <span id="page-30-0"></span>**2.10 About Devices**

Open "Settings-About phone", to view information of this Terminal Device.

**SIM status**——view carrier, signal strength, IMEI and other information **Device ID**——display the device's unique identifier **Model**——view the device's model and SN **IMEI**——view IMEI1, IMEI2 and MEID information **Android version**——view the device's Android version **IP address**——display the device's IP address **Wi-Fi MAC address**——display the device's WIFI physical address **Bluetooth address**——display the device's Bluetooth address

### <span id="page-31-0"></span>**2.11 Scan Settings**

Scanning engine may differ from each other in the settings interface. N6603 is taken as example for illustration herein. For more details, please contact Urovo's technical staff for instruction.

#### <span id="page-31-1"></span>**2.11.1 Floating action button**

**Suspension button:** Open the virtual key scanning tool on the desktop--USCAN, which is available for dragging at will and touching to simulate the key scanning function;

![](_page_31_Picture_287.jpeg)

Figure 2- 18 Floating Button Scanning Function

### <span id="page-31-2"></span>**2.11.2 Triggering Mode**

- Auto mode-**Decode or Time-out**: manually trigger the scanning function. Press the scanning key and laser light or supplementary light will be shown. The light will not go out until decoding is completed or scanning times out;
- Continuous mode-**KeyDown start, Again KeyDown stop**: manually trigger the scanning function. In the continuous scanning mode, the

scanning laser or supplementary image light will not go out after decoding. Instead, decoding will sustain;

 Manual mode-**Trigger release or Time-out** : manually trigger the scanning function. Press the scanning key and laser light or supplementary light will be shown.Release the key and the light will go out. In addition, the scanning light will also go out after decoding;

![](_page_32_Figure_3.jpeg)

Figure 2- 19 Triggering Mode

#### <span id="page-32-0"></span>**2.11.4 Keystroke output**

Check this mode and the scanning results will be output to the app focus edit box in the foreground by keyboard.

# l Irol

![](_page_33_Picture_1.jpeg)

Figure 2- 20 keystroke output

 **Keyboard type** – options include **Auto text mode**、**Soft keyboard** 、 **Always Physical keyboard**, Such options may cause a difference in scanning results. Please select with caution.

> **Auto text mode**: If a focus input box arises in any app interface in the foreground, it will directly show all the data, otherwise the device will output scanning results character by character through keyboard simulation;

> **Soft keyboard:** the device directly displays all the data in the input box through input method editor simulation;

> **Always Physical keyboard**: the device outputs scanning data through physical key event simulation at any interface;

- $\checkmark$  **Sounds** set the system's notification tone for scanning, which may be None, Instant (default) or Squeak.
- $\checkmark$  Vibrate check to enable the function of vibrating after scanning

 **Action key character** – **None、Carriage return、Line feed 、 Tab,** Add operational key characters behind scanning results through keyboard simulation.

**None**: no operation

**Carriage return**: add an enter behind scanning results through keyboard simulation;

**Line feed**: add an OK operation behind scanning results through keyboard simulation;

**Tab**: add a Tab key operation behind scanning results through keyboard simulation;

![](_page_34_Picture_6.jpeg)

Figure 2- 21 Action key character

#### <span id="page-34-0"></span>**2.11.5 Reader Params**

**Coding format**: The Chinese code type is UTF-8 by default. This option needs to correspond to the Chinese code type of 2D codes. Any mismatch between the two may lead to code garbling. Please use this function with care.

# **LICO**

![](_page_35_Picture_1.jpeg)

Figure 2- 22 Chinese Code Type

**Beam timer** – laser duration for failing in single scanning, range of 500-10000ms, 5000 ms by default;

**Linear code type security level** – set the check level to lower the error rate. The higher the level is, the more accurate it will be but the slower decoding per time will be;

![](_page_35_Picture_5.jpeg)

Figure 2- 23 Linear code type security level

**Exposure Settings-Lights Configuration**
**Illum/Aimer Off**: turn off illumination / aimer light;

**Aimer Only**: turn on aim light only;

**Illum Only**: turn on illumination only;

**Alternating**: turn on illumination and aim light in alternation;

**Concurrent**: turn on illumination and aim light at the same time;

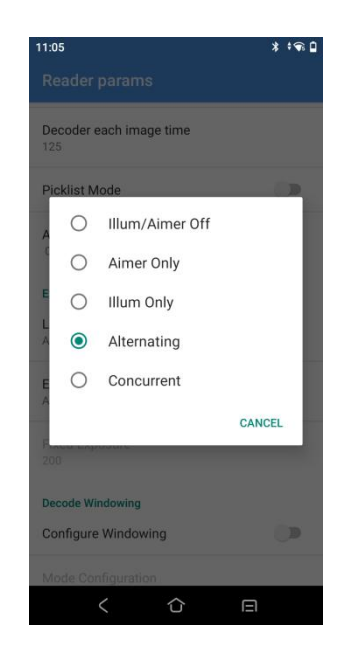

Figure 2- 24 Lights Configuration

 **Exposure Mode:** auto/on. In the auto mode, the scanning engine may automatically regulate the exposure value; in the on mode, the exposure value can be set;

**Fixed Exposure**: 1~900, The higher the value is, the brighter it will be;

### **2.11.6 Basic data formatting**

Upon access of bar codes, the system may be available for additional functions: Formatting, Prefix, Suffix, Formatting, Substitute, Delete Non-printing Control Character, App Identifier, or Code Id Type.

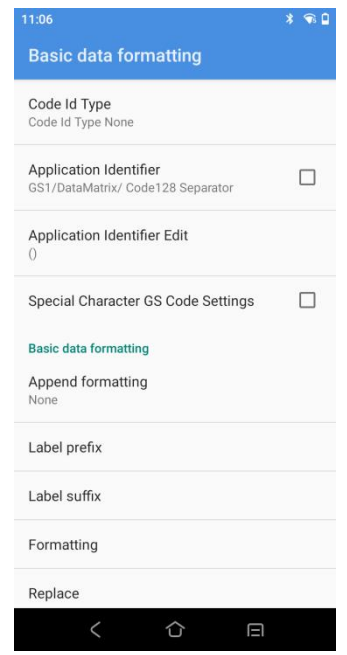

Figure 2- 25 Basic data formatting

1. Tap Label Formatting and select the additional formatting type;

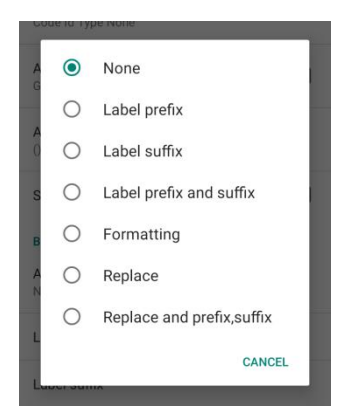

Figure 2- 26 Append formatting settings

2. Suffix: select the mode and modify the suffix content, e.g., select [CR] which indicates enter;

The same goes for prefix;

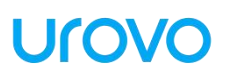

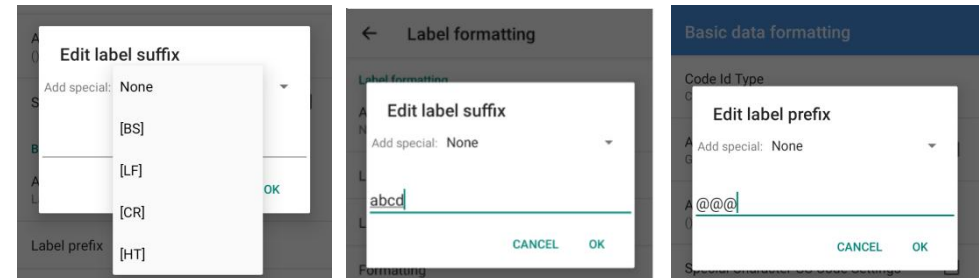

Figure 2- 27 Edit Suffix/prefix

Select the default type from the drop-down list box or define any character as the prefix/suffix;

| 11:11        |      | $* S$ | 11:13           | ۵ ھ∙<br>¥ |
|--------------|------|-------|-----------------|-----------|
| Scanner      |      | Ó.    | Scanner         | Û         |
|              | Scan |       | Scan            |           |
|              |      |       |                 |           |
|              |      |       |                 |           |
|              |      |       |                 |           |
|              |      |       |                 |           |
|              |      |       |                 |           |
|              |      |       |                 |           |
| 12345678abcd |      |       | @@@12345678abcd |           |
|              |      |       |                 |           |

Figure 2- 28 Edit Suffix/prefix

3. **Replace**: select the mode and modify the former character to be substituted and the substitute character and set the value of the substituted and that of substitute. The former character needs to be input in ASCII code (e.g., if the former character "1" needs to be substituted, enter its corresponding ASCII code value "31");

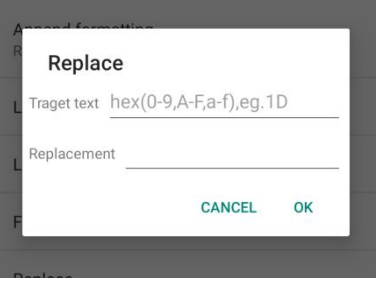

Figure 2- 29 Edit Replace

4. Delete Non-printing Control Character: select the mode and delete any nondisplay character;

- 5. App Identifier: select the mode and add an app identifier to some bar codes, e.g., Code 128;
- 6. App Delimited Identifier: select the mode and set "()" as the app delimited identifier by default, which may be substituted by any other identifier;
- 7. Code Id Type: select the mode and add a Code Id (Code Id Type None, Code Id Type Aim (add an Aim in front bar codes) or Code Id Type Symbol (add an identifier in front of bar codes)) to some bar codes;

### **2.12 ScanWedge Profiles**

ScanWedge Profiles allows to modify the default scan settings and to create new scan settings.

1. Click **Default** to modify the scan settings for the default application.

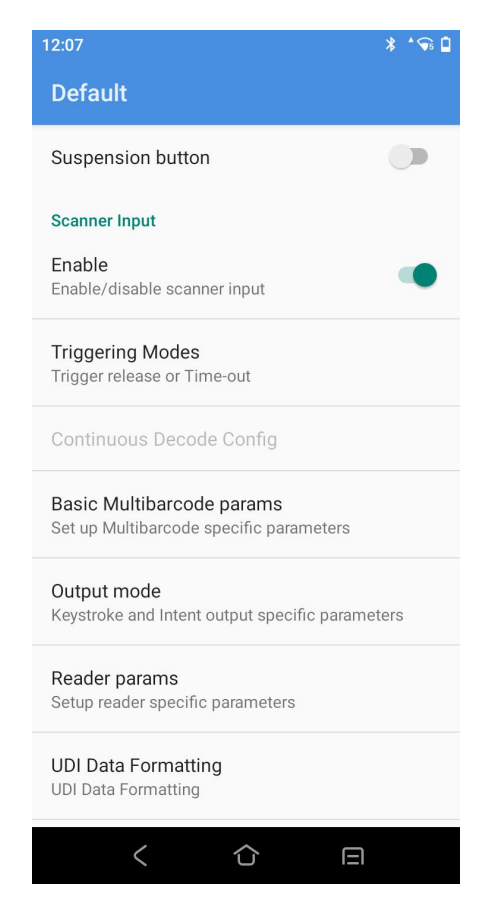

Figure 2- 30 Scan Default Settings Page

2. New scan settings can be created and applications can be associated to this profile, as follows:

- (a) Click on the top right option and select "**New profile**";
- (b) Name the new scan configuration;
- (c)Touch **"Associated Apps**";
- (d)Touch "**Associate more app**";
- (e) Select the app you want to associate with.

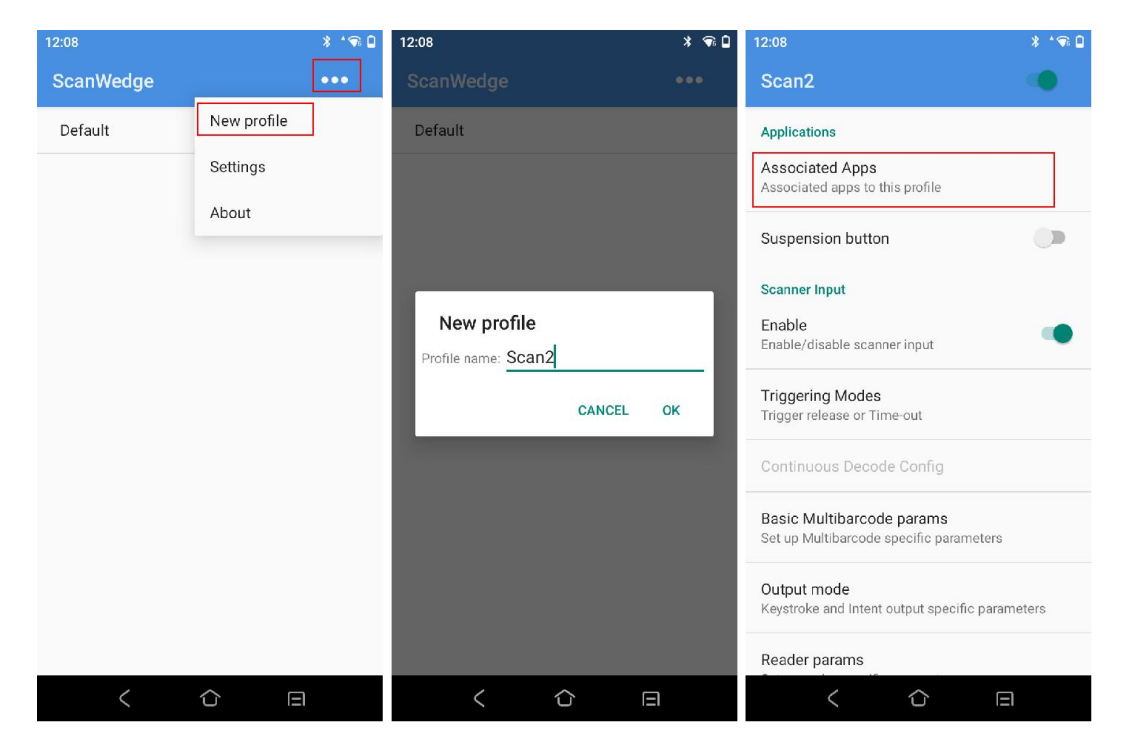

# **Urovc**

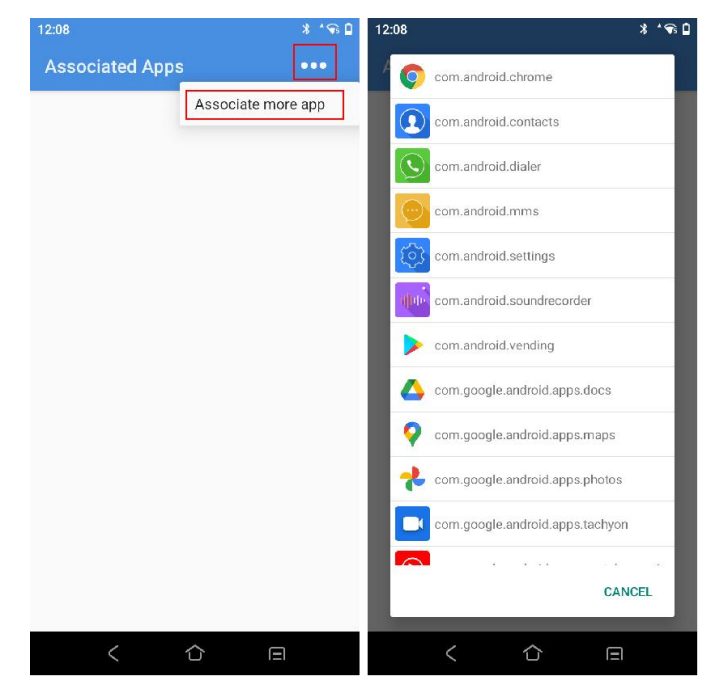

Figure 2- 31 New Scan Settings

### **2.13 Feature Settings**

The following setting switches are available in the system feature settings:

- **Status bar pull down**: the default is "on", if disabled, the status bar function cannot be modified.
- **Virtual key:** the default is "on", click on the virtual key at the bottom of the screen does not take effect after disabling the corresponding virtual switch.
- **Hide navigation bar**: the default is "off", select "on" if you want to hide the navigation bar at the bottom of the screen.
- **Input method Editor pops up automatically**: the default is "on", select "Disable this function" if you want to disable automatic pop-up of input method during code scanning.
- **Pop-up input method:** the default is "on", the soft keyboard cannot be popped up after closing.

- **Show scan suspension button:** the default is "on", if you do not want to scan the key value of the button to be output in the application, select "Off".
- **Automatic call recording:** the default is "off", all call recordings of the device will be automatically saved to local after turning on, which is convenient for information traceability.
- **Three-finger screenshots:** the default is "off", take a screenshot by swiping up or down on the screen with three fingers simultaneously after turning on.
- **Screen pinning:** the default is "off", the shortcut key ("power" key and "volume +" key pressed simultaneously) can fix the current screen after turning on, and at this time, you can only view the screen content, not to operate; if you want to cancel the fixed, press the shortcut key again.
- **Default Launcher:** modifies the default desktop of the system, which will automatically enter the selected desktop.

### **2.14 Remap Key**

Remap Key can keymap all physical keys except the power key, and the mapped keys will be given a new key value, that is, pressing the button can achieve customized functions.

**1.** Open"**Settings-Enterprise featured setting-Remap Key**"and check **Enable intercept key**;

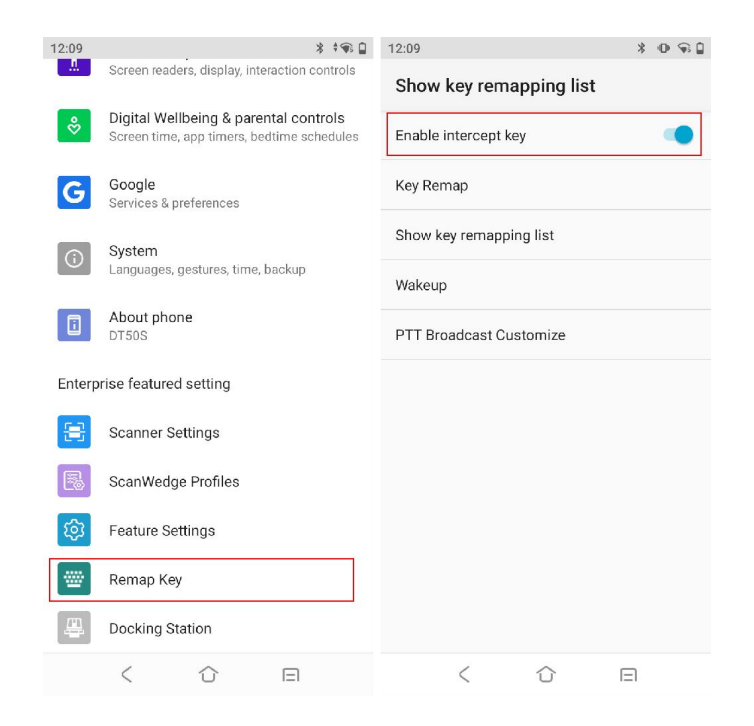

Figure 2- 32 Remap Key

### 2. Touch"**Key Remap**";

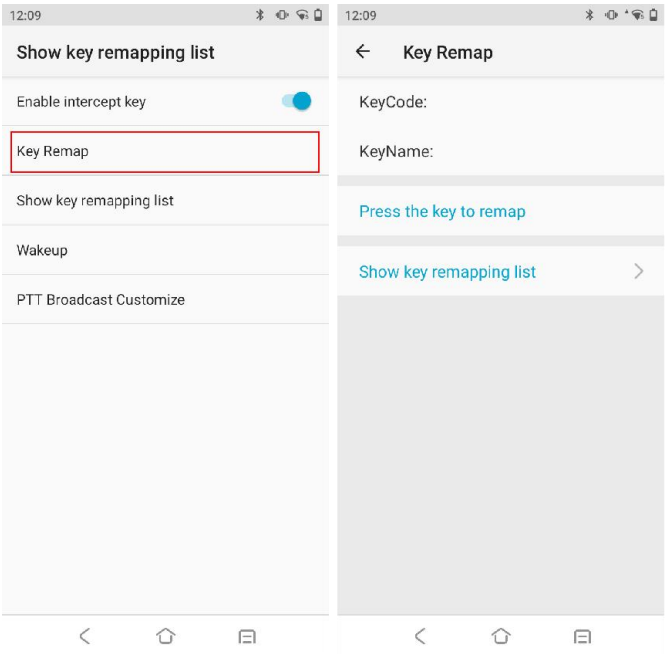

Figure 2- 33 Key Remap Page

3. Press the physical key for key remapping, the key value and name will be shown;

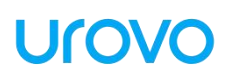

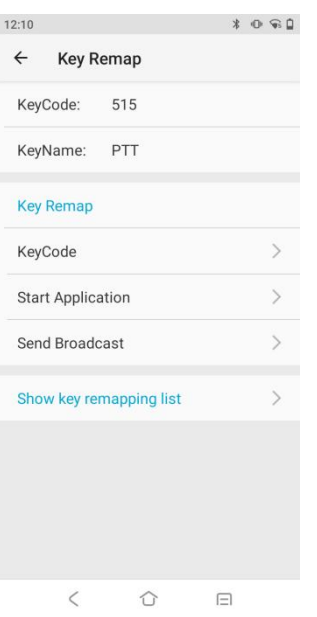

Figure 2- 34 Key Remap Page

4. Tap **KeyCode**, **Start Application**, **Send Broadcast,** after finish setting, tap **Remap key**;

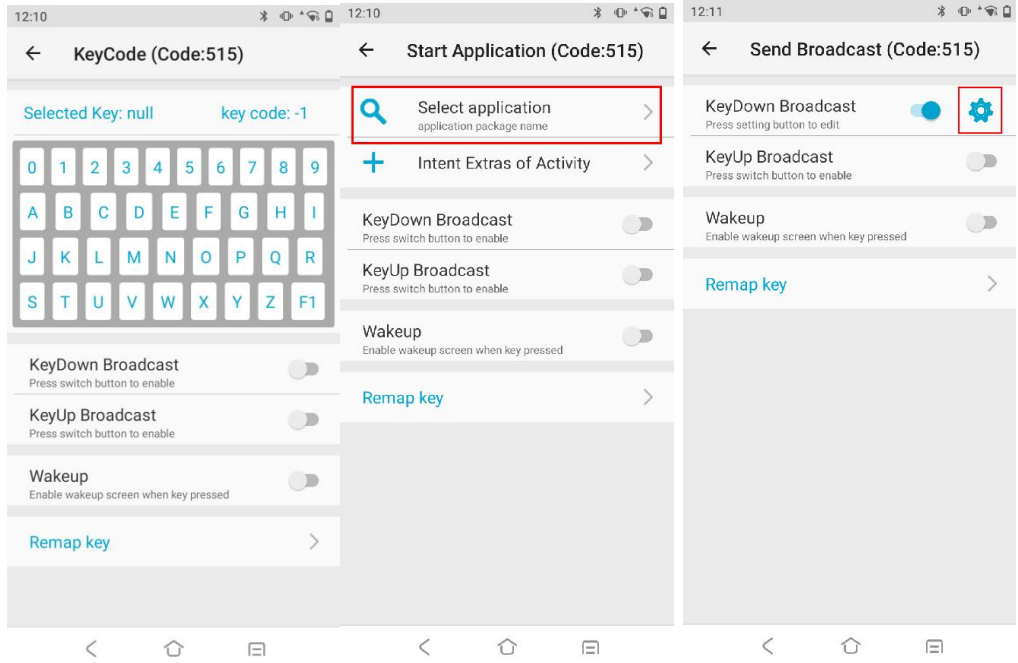

Figure 2- 35 Key Remap options

5. View the remapped key list in the **Show key remapping list** to manage remapped keys;

# l Iro

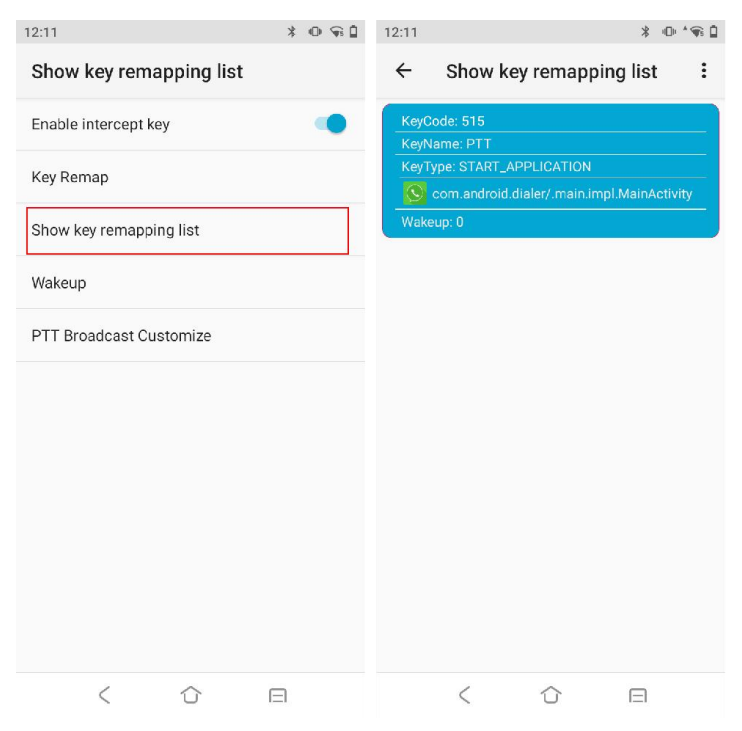

Figure 2- 36 Show key remapping list

a) Slide a certain option in the list to the left to reset the key to the default settings and clear the key's mapping value;

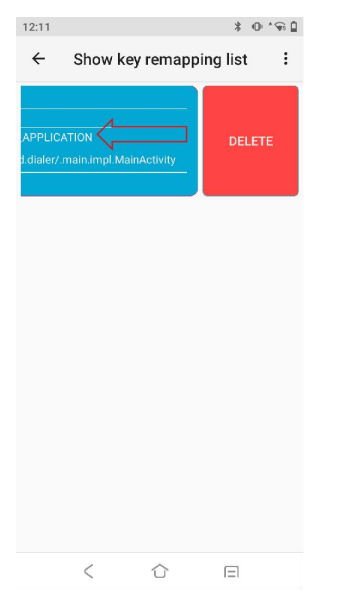

Figure 2- 37 Key Remapping Deleting

b) Touch the menu key or settings icon at the top right corner  $\frac{1}{x}$  to reset the value of each remapped key and restore the default value of each physical key.

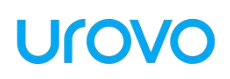

| 12:12                                                   |        | $0$ $\sqrt{2}$ $\sqrt{2}$<br>$*$ |  |  |  |  |
|---------------------------------------------------------|--------|----------------------------------|--|--|--|--|
| $\leftarrow$<br>Show k                                  | Import |                                  |  |  |  |  |
| KeyCode: 515<br>KeyName: PTT                            | Export |                                  |  |  |  |  |
| KeyType: START_                                         |        | clear current mapping list!      |  |  |  |  |
| Com.android.dialer/.main.impl.MainActivity<br>Wakeup: 0 |        |                                  |  |  |  |  |
|                                                         |        |                                  |  |  |  |  |
|                                                         |        |                                  |  |  |  |  |
|                                                         |        |                                  |  |  |  |  |
|                                                         |        |                                  |  |  |  |  |
|                                                         |        |                                  |  |  |  |  |
|                                                         |        |                                  |  |  |  |  |
|                                                         |        |                                  |  |  |  |  |
|                                                         |        |                                  |  |  |  |  |
|                                                         |        |                                  |  |  |  |  |
|                                                         |        |                                  |  |  |  |  |
| €                                                       |        | 日                                |  |  |  |  |

Figure 2- 38 Remapped Key Resetting

# **Chapter 3 Application**

### **3.1 Access the application**

Installed apps will be shown in the app center interface, except for ones in the background.

1. In the home screen, pull up the screen to enter the app center interface;

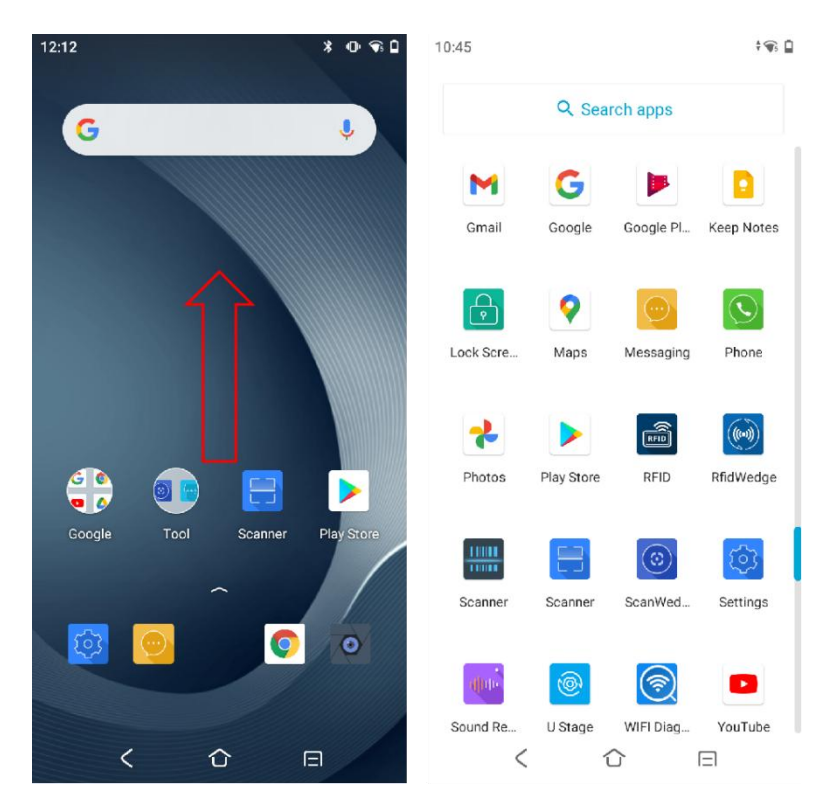

Figure 3- 1 Enter App Center from main interface

2. Slide up or down to view more app icons and touch any app icon to be accessed to open the app.

### **3.2 App Profile**

System apps are set forth in the following table.

For detailed operation of the software, please contact the technical staff of UROVO for guidance.

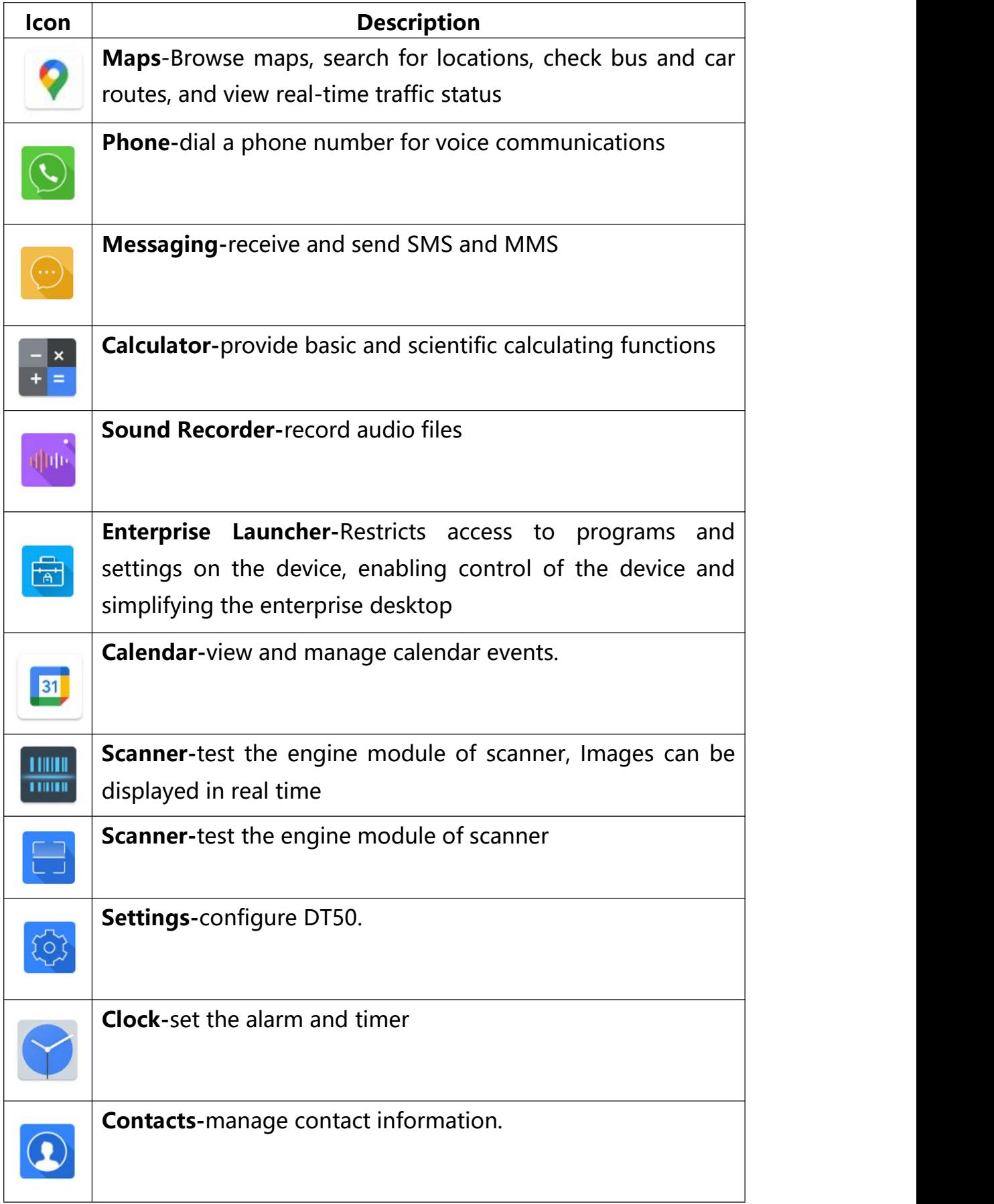

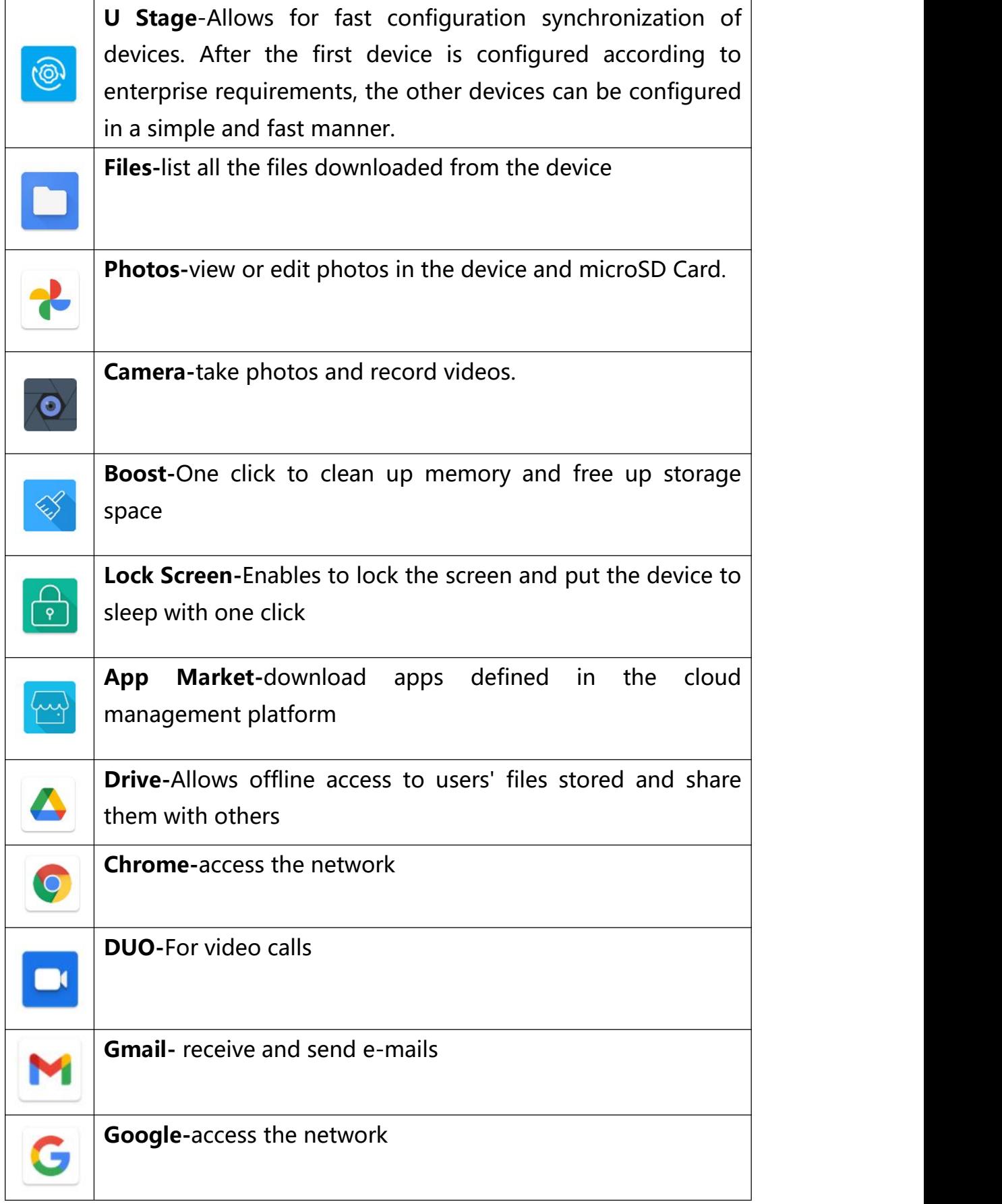

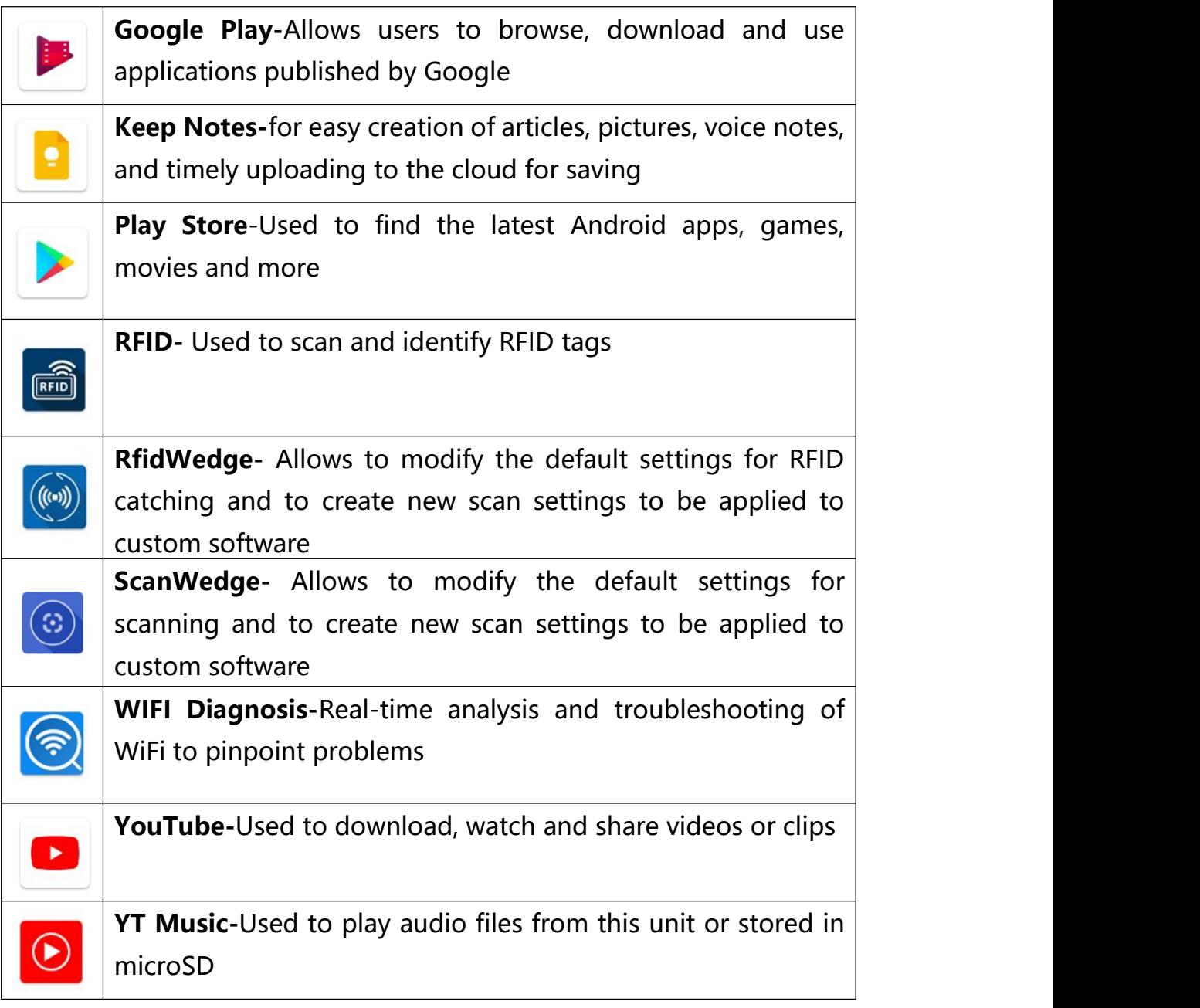

### **3.3 Enterprise Launcher**

Enterprise launcher software can maximize the needs of enterprise-side customers for PDA tools, bring a concise enterprise desktop to the market and customers, restricts access to programs and settings on the device without writing code. Through simple operation, realize the control of the equipment, and provide customers with convenient services.

The enterprise launcher can easily restrict the device to be used by one or more specified applications. It is like a local MDM (Mobile Device Management) and MAM (Mobile Application Management) with reduced functions and has partial Android permissions.

#### **User Interface**

The user interface is the launcher used by the end user of the device, and will display applications that are only available to the user. The application of the user interface is fixed, there is no trigger effect after long press, and can not be uninstalled.

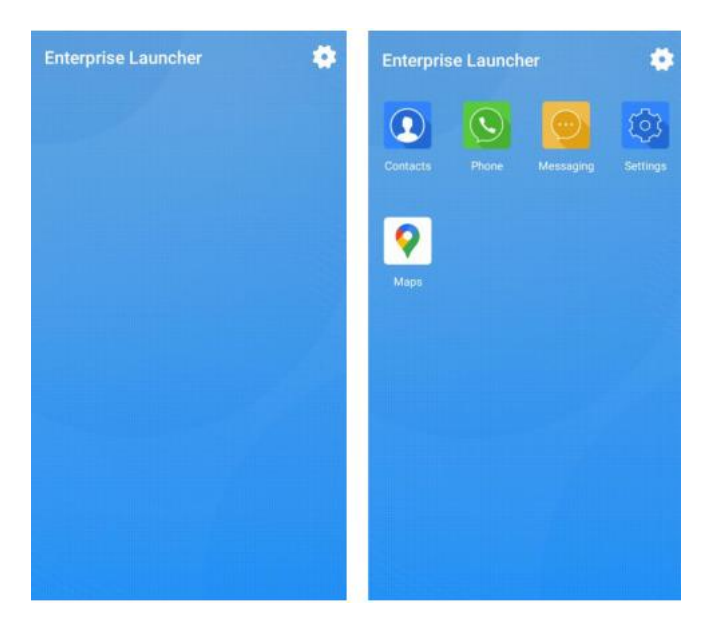

Figure 3- 2 user interface

User can click the menu button in the upper right corner to enter the administrator settings interface or view device information.Click the "Launch" button to officially enable the enterprise launcher, and users cannot log out.

# **Uro**

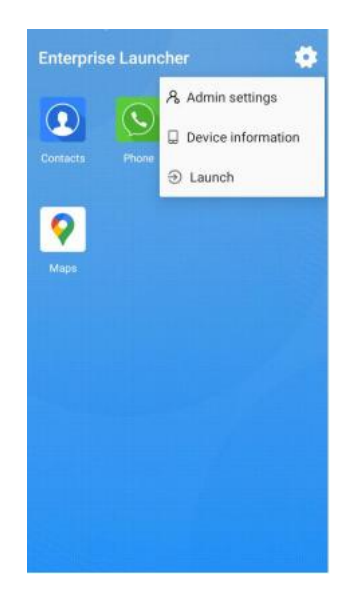

Figure 3- 3 menu

#### **Administrator login**

Click the menu key in the upper right corner of the user interface to enter the administrator login interface. To enter the administrator interface, you need to confirm the opening of the enterprise launcher, the login password is blank by default when you log in for the first time, and you can modify the password in the administrator settings interface after logging in.

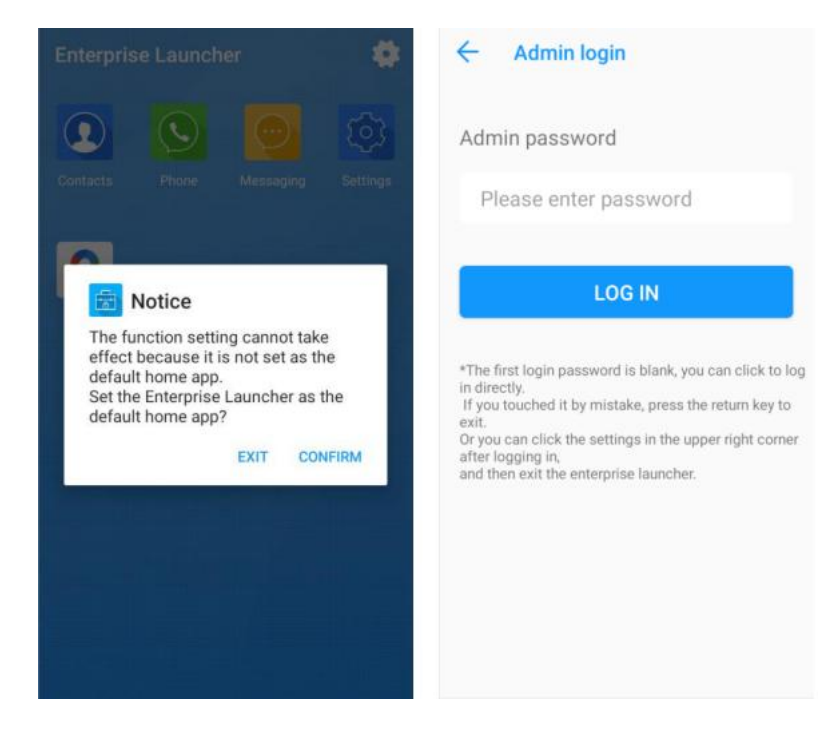

Figure 3- 4 Administration login

#### **Administration interface**

The administrator interface displays all the apps on the device, and you can install, uninstall, and view app details.

(1) Long press the application to pop up the selection bar: application details, uninstall.

(2) Click the menu button in the upper right corner of the interface to select:administrator settings, device information, and exit enterprise mode. Administrator settings: enter the administrator settings interface to set the enterprise desktop;

Device information: view device information;

Exit enterprise mode: exit the enterprise desktop and return to the Android launcher;

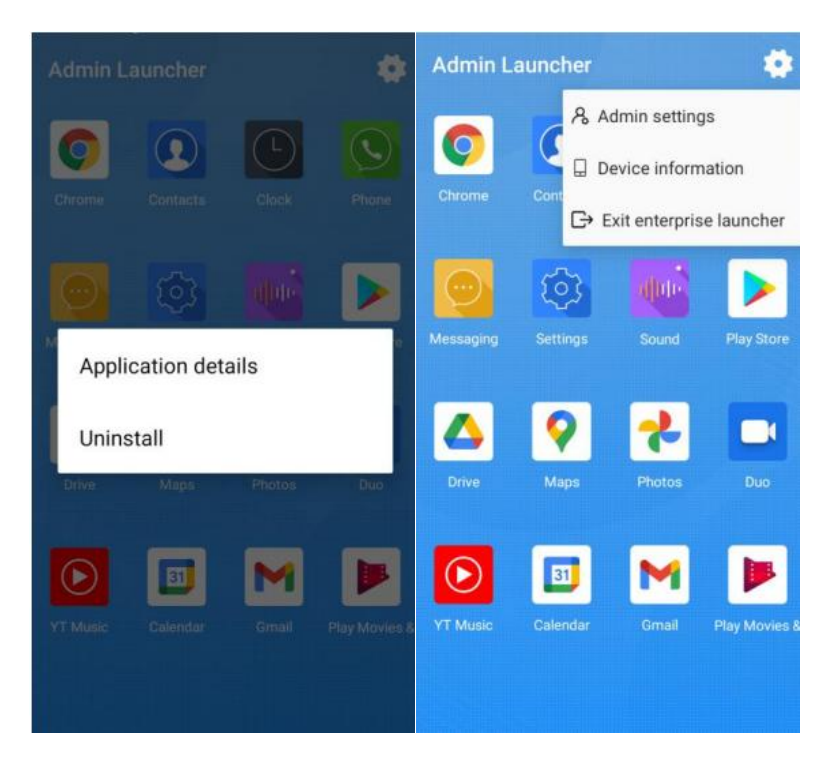

Figure 3- 5 Administrator interface

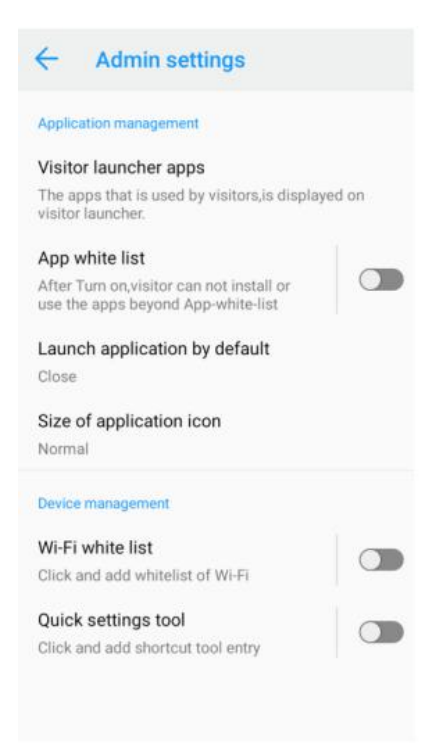

Figure 3- 6 Administrator setting interface

### **3.4 U Stage**

U Stage provides enterprise IT administrators and agents with quick device configuration synchronization. After the first device is configured according to enterprise requirements, other devices can be configured synchronously in a simple way, thus making mass devices reach their working state simply and quickly, facilitating enterprise control, and reducing the errors of human configuration.

#### **Configure**

Before using this program, the current prototype must be configured to the working state.

The range of configuration includes system settings and scanner settings, such as WIFI switch, network automatically saved under WIFI, and time zone setting in system settings, as well as scanner configuration, such as scanning handle switch, broadcast configuration, and barcode setting. After setting items are configured, you can enter the U Stage program.

#### **Export**

After the standard configuration of the prototype is completed, export the configuration scheme. U Stage provides 3 transmission modes.

1) Upload to UMS

If the device has been bound to the UMS, click to automatically upload the current configuration to the UMS - Configure Management page. You can import the configuration in batches silently on the UMS background.

2) Generate barcode

Import the configuration to the barcode for other devices to scan and import.

3) Export to local

Export the configuration to local to generate 2 files, such as scanner\_system\_5.pdf. This file contains barcode for configuration. The IT administrator can transfer the file to the customer or print the file for the user to scan and import.

And scanner system 5.txt. This file can be uploaded to the MDM platform for remote silent deployment.

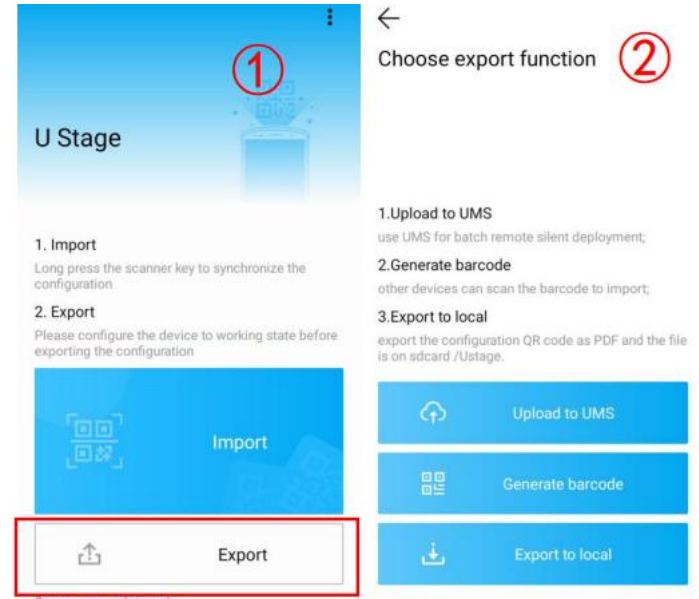

Figure 3- 7 Choose export function

#### **Import**

After clicking "Import", the scanner will light up (or use the physical scanner key); then scan the QR code generated in the previous step, and reboot after the devices execute the configuration to complete deployment.

### **3.5 WIFI Diagnosis**

Real-time WiFi analysis and troubleshooting tools can accurately locate the problem and solve the problem immediately. This tool provides reliable and excellent WiFi experience, improves customer business efficiency and collaboration, and simplify the process of customers configuring complex WIFI for special environments.

### **Main interface**

View the current signal details, including the currently connected WIFI name, signal strength (dBm), frequency band, channel, IP and MAC address, etc. The interface displays the waveform graph of signal intensity changes in an intuitive and real-time manner. The interface also shows the entrance to the function module.

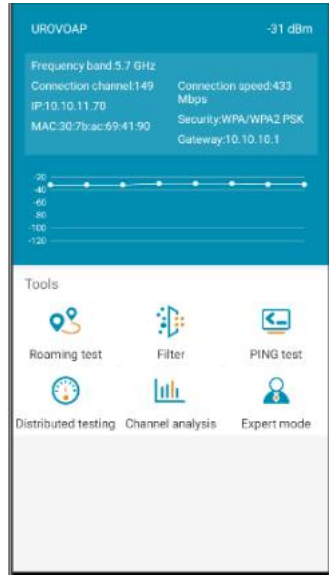

Figure 3- 8 WIFI diagnosis main interface

 **Roaming test**: The roaming test is to test the packet loss during roaming process and observe the roaming handover between APs.

- **Filter**: Filter function, according to the manually selected conditions, to filter out only the WiFi that meets the conditions, so that you can find the WiFi you need.
- **PING test:** Test the connectivity of the current connected network, the packet loss rate and stability.
- **Distributed testing**: Check the WIFI situation around the device, including information such as channel, MAC address, etc., to help customers understand the surrounding wireless distribution.
- **Channel analysis**: Channel analysis, can intuitively see the interference of each channel, select different WLAN frequency bands, and view the channel signal conditions of the corresponding frequency bands to understand The WiFi frequency band distribution around the current settings and the interference of each channel.
- **Expert mode**: set the threshold of WIFI roaming,control whether to turn on roaming, set WLAN and designed channel connection, in order to intervene and improve the WIFI connection.

### **3.6 Description of Computer Connected Operation**

If Android system driver or Android mobile assistant is installed in your personal computer, you may connect the device to the PC via the device's USB cable.

### **3.6.1 Developer options**

1. If it is a first-time debugging, open"**Setting-About phone**", then click the version number continuously, bring up developer mode;

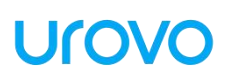

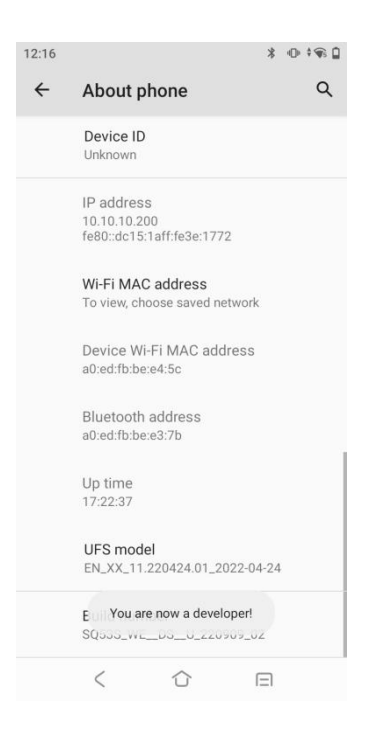

Figure 3- 9 developer mode

3. Open"**Settings-System-Advanced-Developer options**", Enable USB Debugging to enter the debugging mode;

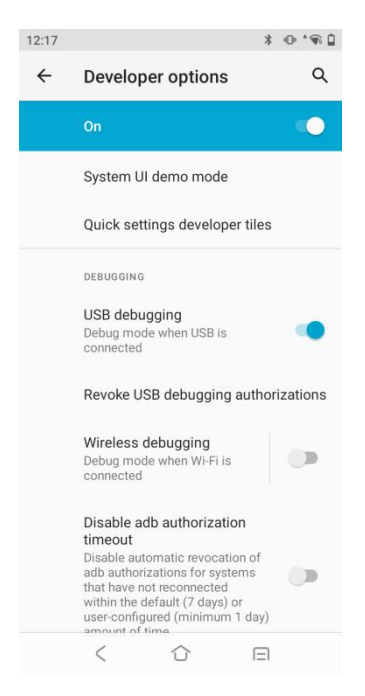

Figure 3- 10 USB debugging

4. Insert one end of the device's USB cable to the device and the other to the PC's USB port to connect the device to the PC, then a USB enabling popup will be shown. Tick " Allow this computer for

debugging" and select" OK" and this popup will not seen when the device is connected to the PC next time.

## **3.6.2 File management by media transfer protocol (MTP)**

1. Connect the device to PC by a USB cable;

2. Pull down the status bar to open the notification panel. Select "File Transfer" in USB Purpose to transfer media files to Windows or transfer files by any Android file transfer app to Mac (please refer to www.android.com/filetransfer).

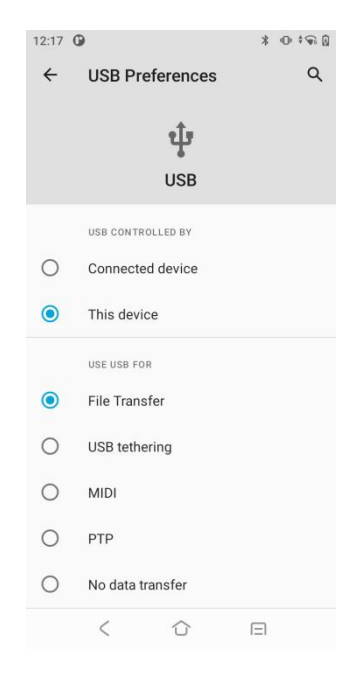

Figure 3- 11 File Transfer

- 3. At PC end, open My Computer to access DT50 device;
- 4. Open an internal storage folder or SD card folder;
- 5. Manager media files needed.

### **3.6.3 Picture management by picture transfer protocol (PTP)**

1. Connect the device to PC by a USB cable;

2. Pull down the status bar to open the notification panel and select **PTP** in **USB Preference** to transfer photos to Windows;

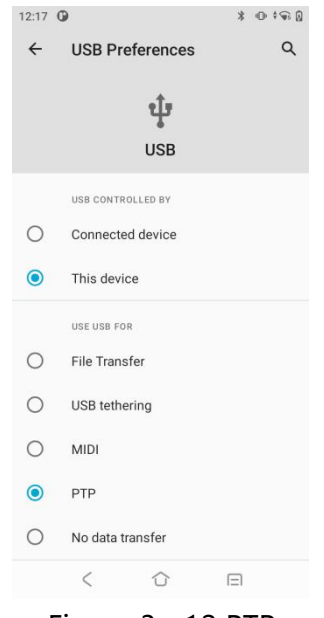

Figure 3- 12 PTP

- 3. At PC end, open My Computer to access DT50 device;
- 4. Open an SD card folder or internal storage folder;
- 5. Manage picture files needed.

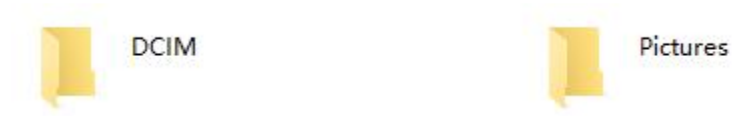

Figure 3- 13 PTP Folder Shown at PC

### **3.6.4 Charging mode**

1. Connect the device to PC by a USB cable;

2. Pull down the status bar to open the notification panel and select **No data transfer** in **USB Preference** to transfer photos to Windows;

# LIMOVO

3. In the charging mode, data communication is not available.

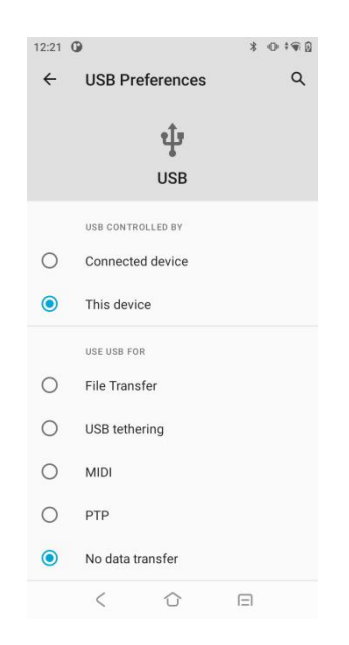

Figure 3- 14 Charging mode

### **3.6.5 Disconnection from PC**

**Caution: Please safely unplug the device as instructed at PC before removing the USB cable in case of loss of data.**

1. Find the external device identification in the task bar at the bottom right corner of PC;

- 2. Right click to select Unplug DT50 Device;
- 3. Carefully remove the USB cable.

# **Charter 4 Accessories**

### **4.1 List of Standard Accessories**

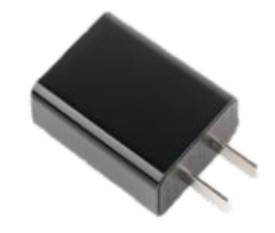

Figure 4- 1 Power adapter

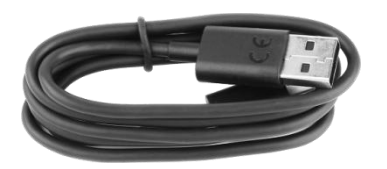

Figure 4- 2 Type-C USB cable

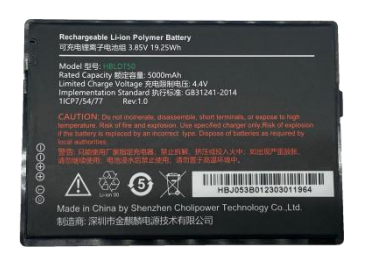

Figure 4- 3 DT50 battery 5000mAh

### **4.2 List of Optional Accessories**

#### **Single Charging Cradle**:

- support charging one device and one battery;
- support LED charging status indicator ;
- charging cradle adapter output: 12V/2A.

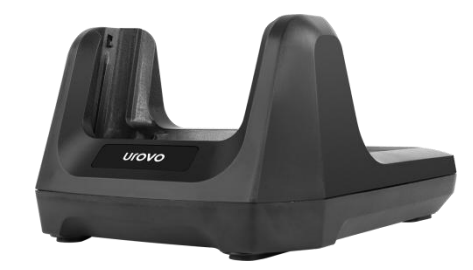

Figure 4- 4 Single Charging Cradle

### **4-Slot Battery Charging Cradle**:

- Support Charging 4 Batteries;
- LED Charging Status Indicator ;
- Charging Cradle Adapter Output: 12V/5A.

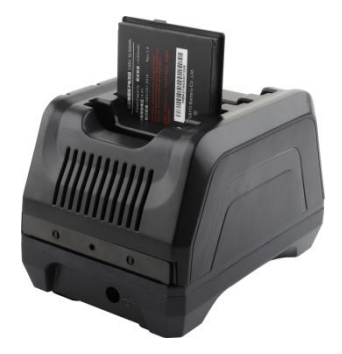

Figure 4- 5 4-Slot Battery Charging Cradle

### **5-Slot Charging Cradle (5 terminals)**:

- Support Charging 5 devices ;
- LED Charging Status Indicator ;
- Charging Cradle Adapter Output: 12V/5A.

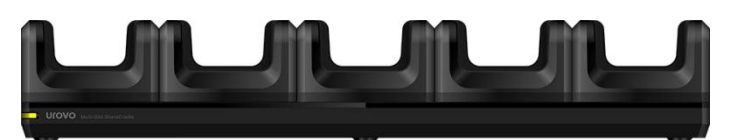

Figure 4- 6 5-Slot Charging Cradle (5 terminals)

### **5-slot Charging Cradle (4 terminals, 4 batteries):**

- Support Charging 4 devices and 4 battery;
- LED Charging Status Indicator ;
- Charging Cradle Adapter Output: 12V/10A.

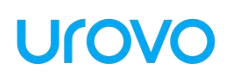

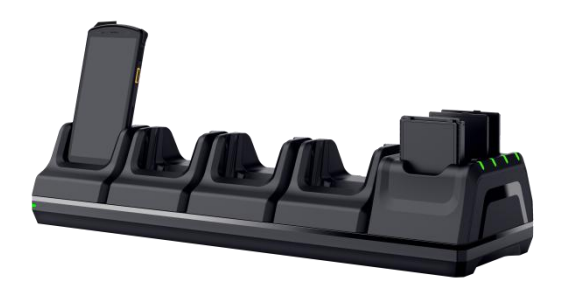

Figure 4- 7 5-slot Charging Cradle (4 terminals, 4 batteries)

#### **Gun grip:**

- **•** Efficient scanning with trigger button;
- Comfortable grip.

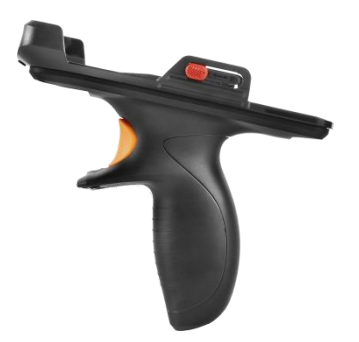

Figure 4- 8 Gun Grip

**UHF Gun Grip:**

- Reading range: Up to 8 meters (open environment);
- Group Reading Performance: >200 labels/sec;
- Built-in 3000mAh battery.

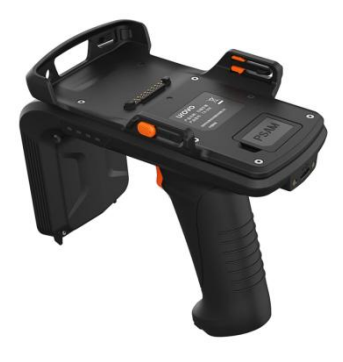

Figure 4- 9 UHF Gun Grip

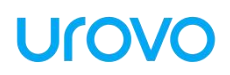

### **ID Card Module**:

- Support card types: second-generation resident ID card, Hong Kong, Macao and Taiwan resident residence permit, foreigner permanent residence ID card;
- Included 1 PSAM holder.

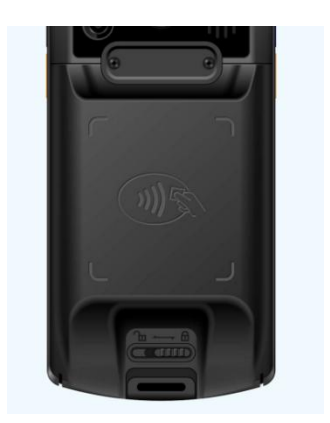

Figure 4- 10 ID Card Module

#### **Optical Fingerprint Module:**

- 360 ° recognition;
- Dry/wet, deep/shallow fingerprints identification;
- FBI mobile ID FAP20 compliance certification from the FBI.

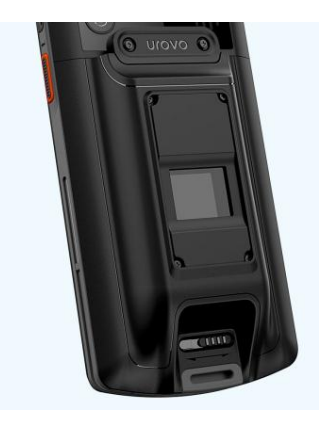

Figure 4- 11 Optical Fingerprint Module

#### **Hand Strap:**

Convenient for Mobile operation and carrying

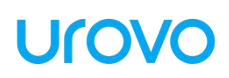

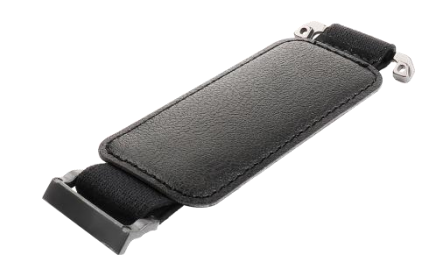

Figure 4- 12 Hand Strap

#### **Screen Protector:**

**•** Improve protection performance

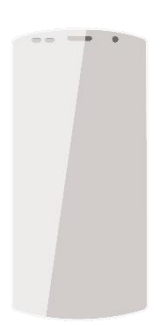

Figure 4- 13 Screen Protector

#### **Holster:**

- Lightweight and convenient , easy to carry around;
- Nylon material, wear-resistant and durable

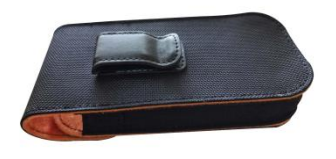

Figure 4- 14 Holster

Boot Case:

• Enhance the protection of device

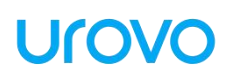

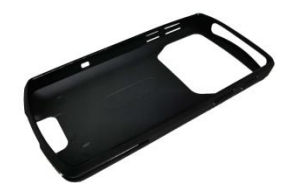

Figure 4- 15 Boot Case

#### **Two-tone Protective Shell:**

- $\bullet$  Industrial-class material, enhance the protection of device;
- support hand strap.

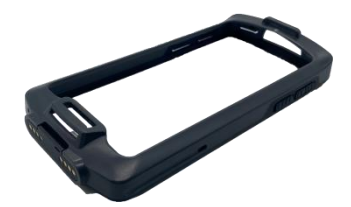

Figure 4- 16 Two-tone Protective Shell

# **Chapter 5 Maintenance and Troubleshooting**

#### **Introduction**

This chapter sets forth the device's maintenance methods and troubleshooting solutions to help users use the product appropriately.

### **5.1 Maintenance**

To ensure that the device does not break down, please abide by the following instructions while using DT50:

- Do not scratch the screen of DT50. While using DT50, please use a recognized touch pen or any other pen which is fit for touching with point made from plastics. Please do not use a real pen, pencil or anything sharp to touch the screen of DT50.
- The screen of DT50 is made from glass. So please do not make DT50 fall on the ground or get hit.
- Prevent DT50 from bearing too high or low temperature. Do not put the device on any automotive instrument panel in hot weather. Keep it away from any heat source.
- Do not use DT50 anywhere dusty, dump or moist.
- Clean the scanning engine and camera of DT50 by soft lens cloth. If the screen of DT50 gets dirty, please clean the screen by soft cloth with diluted glass cleaning solution.

### **5.2 Cleaning**

#### **Housing**

Scrub the housing by cloth with alcohol, including keys.

#### **Display screen**

Scrub the display screen by alcohol wipes but be sure that no liquid drops nearby the edge of the display. Immediately dry the display screen by soft and abrasive-free cloth to prevent mark left.

### **Camera and scanning window**

Please scrub the camera and scanning window by lens wipers or other materials made for cleaning optical materials (e.g., glasses).

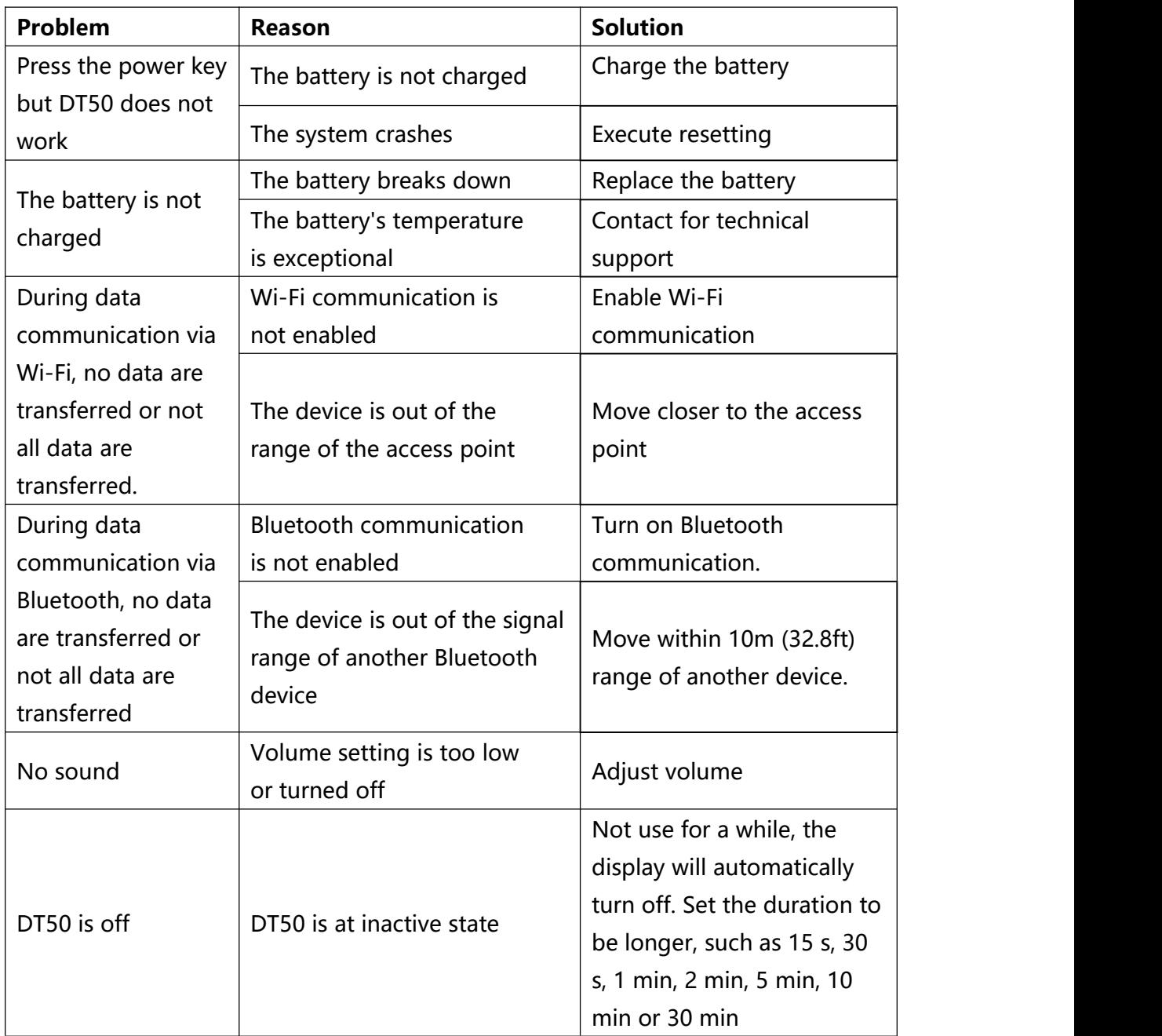

### **5.3 Troubleshooting**

# LIMOVO

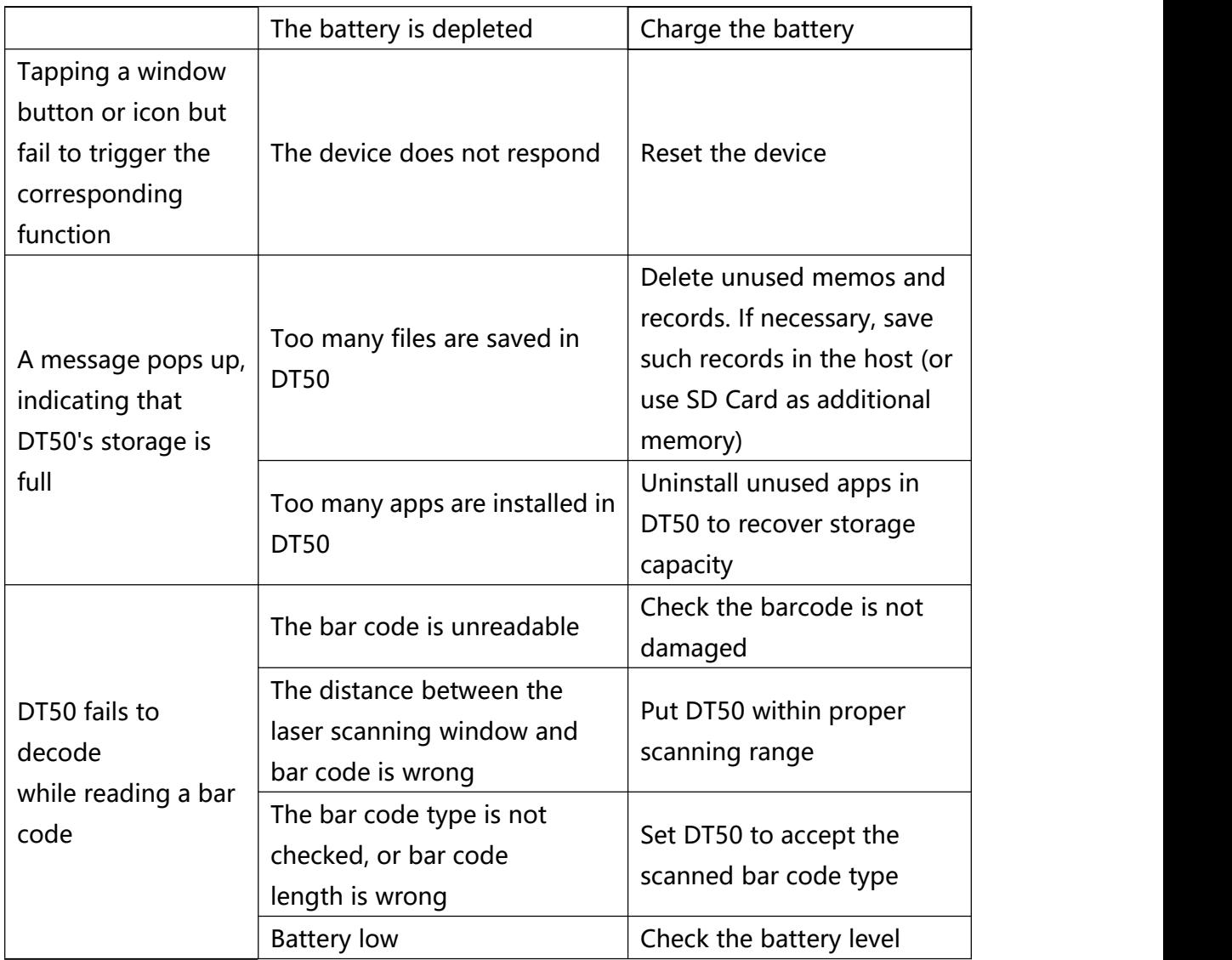

### **Precautions:**

1. To avoid unnecessary injuries, please read this instruction manual before using the equipment to ensure properand safe use.

2. Please use the accessories approved by the manufacturer and matched with this model of equipment. If you use a power supply, charger or battery that is not approved by the manufacturer, it may cause fire, explosion or other hazards.

3. Please use this equipment under the specified temperature of the equipment, as too high or too low ambient temperature may cause equipment failure.

4. Do not disassemble the equipment or its accessories without permission. If the equipment or any of its parts do not work properly, please consult our after-sales service staff or send the equipment to the after-sales service network for inspection and repair.

5. There are two types of laser warning signs posted near the scanning engine, please do not intentionally aim the laser at the eyes, because a long time direct exposure of the eyes by the laser may cause irreversible damage.

6. In the case of battery bulge, smoke, leakage and other suspected battery failure, please contact the manufacturer in a timely manner for after-sales treatment.